# **Руководство пользователя Dell P2214H Dell P2414H**

**Модели: P2214H / P2414H**

**Модель, одобренная регламентирующими органами: P2214Hb / P2414Hb**

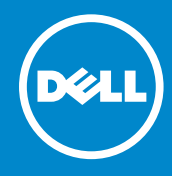

### Примечания, внимание и предупреждения

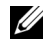

**И ПРИМЕЧАНИЕ.** ПРИМЕЧАНИЕ указывает на важную информацию, которая окажется полезной при работе с компьютером.

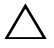

**ВНИМАНИЕ!** ВНИМАНИЕ указывает на возможность повреждения аппаратных компонентов или утраты данных в случае несоблюдения инструкций.

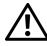

**ПРЕДУПРЕЖДЕНИЕ.** Предупреждение с заголовком «ПРЕДУПРЕЖДЕНИЕ.» содержит информацию о возможном причинении ущерба имуществу, вреда здоровью людей или летальном исходе.

**© 2013-2015 г. Dell Inc. Все права защищены.**

**Информация, содержащаяся в этом документе, может быть изменена без предупреждения.**

Воспроизведение любым способом без письменного согласия компании Dell Inc. строго запрещается.

Товарные знаки, используемые в документе: *Dell* и логотип *DELL* являются товарными знаками компании Dell Inc.; *Microsoft* и *Windows* являются либо товарными знаками, либо зарегистрированными товарными знаками корпорации Microsoft в Соединенных Штатах и/или других странах, *Intel* является зарегистрированным товарным знаком корпорации Intel в США и других странах; ATI является товарным знаком компании Advanced Micro Devices, Inc. ENERGY STAR является зарегистрированным товарным знаком Агентства по охране окружающей среды США. Являясь партнером ENERGY STAR, компания Dell Inc. заявляет, что данное изделие соответствует нормативам ENERGY STAR по эффективному использованию энергии.

Другие товарные знаки и торговые наименования могут использоваться в этом документе с указанием их правообладателей. Компания Dell Inc. заявляет об отказе от притязаний на любые товарные знаки и торговые наименование, кроме тех, что принадлежат компании Dell.

# **Значение**

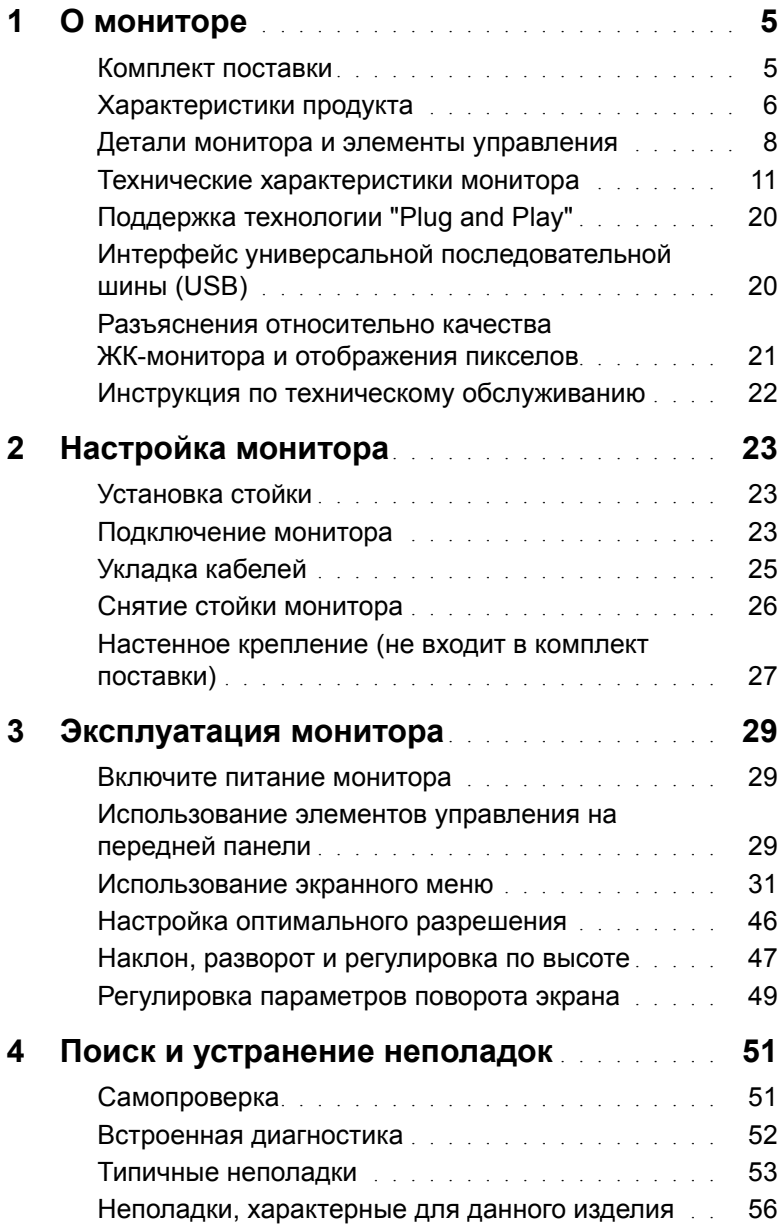

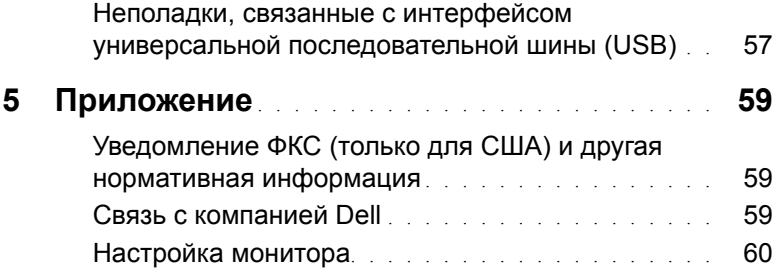

### <span id="page-4-1"></span><span id="page-4-0"></span>**Комплект поставки**

В комплект поставки входят компоненты, приведенные ниже. В случае некомплектности поставки Связь с [компанией](#page-58-3) Dell.

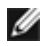

**ПРИМЕЧАНИЕ.** Некоторые компоненты поставляются по заказу и могут не входить в комплект поставки монитора. Некоторые функции или носители могут быть недоступны в определенных странах.

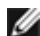

**ПРИМЕЧАНИЕ.** Для установки с любого другого стенда, пожалуйста, обратитесь к соответствующей руководство по установке стенда для инструкции по установке.

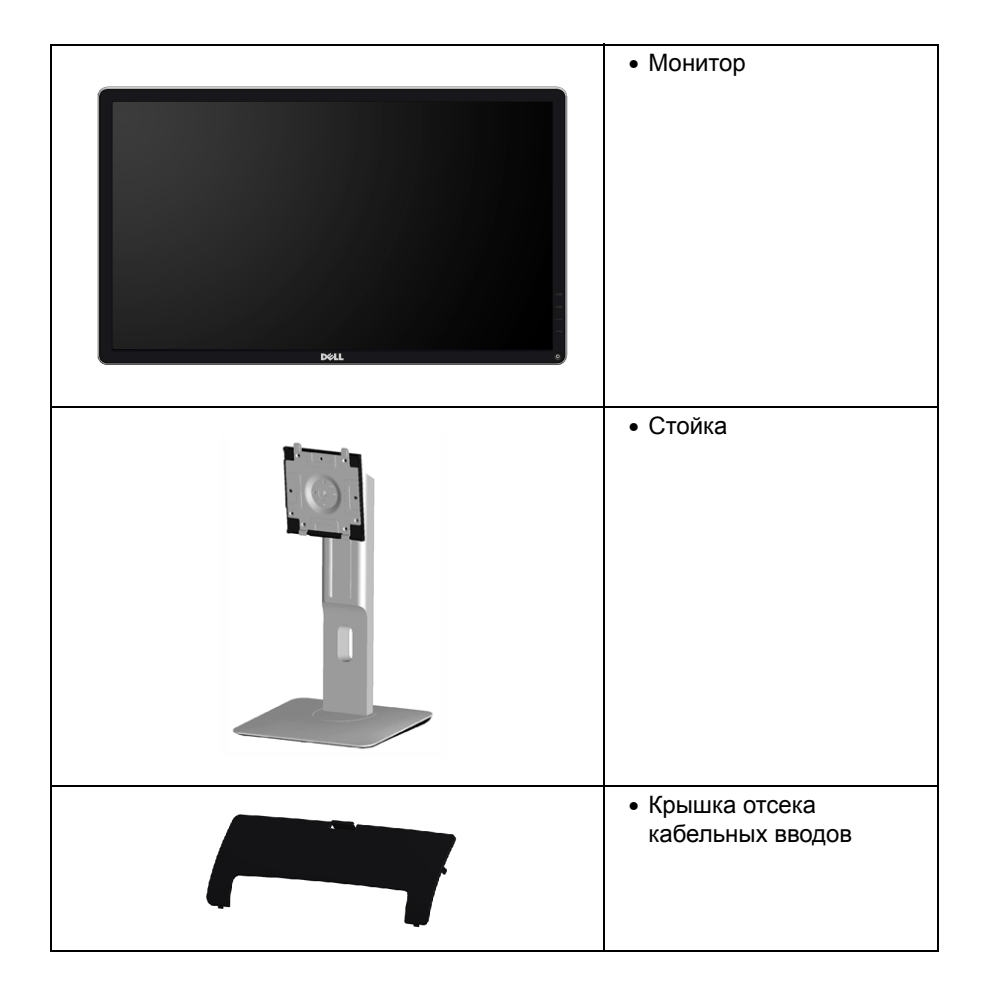

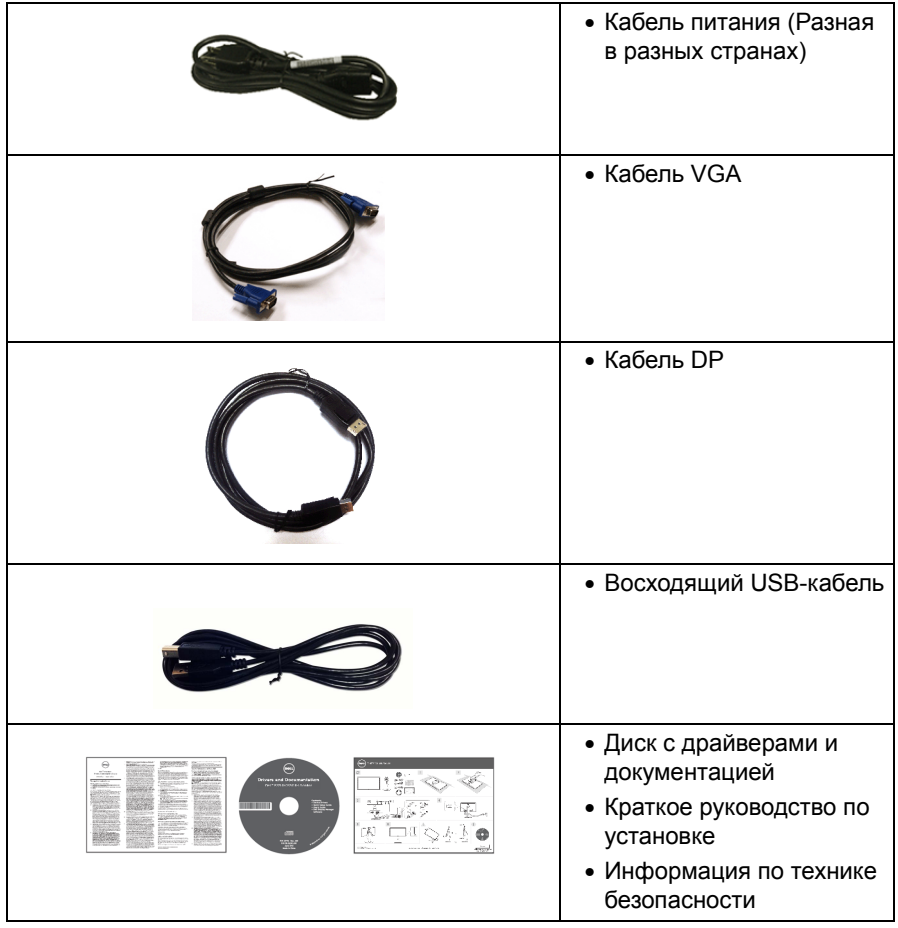

### <span id="page-5-0"></span>**Характеристики продукта**

Плоскопанельный ЖК-дисплей **Dell P2214H/P2414H** на основе активной матрицы тонкопленочных транзисторов (TFT) с диодной подсветкой. Характеристики монитора:

- **P2214H**: Видимая область экрана 54,61 см (21,5 дюймов) по диагонали. Разрешение 1920 x 1080, поддержка полноэкранного режима при более низком разрешении изображения.
- **P2414H**: Видимая область экрана 60,47 см (23,8 дюймов) по диагонали. Разрешение 1920 x 1080, поддержка полноэкранного режима при более низком разрешении изображения.
- Широкий угол обзора, обеспечивающий просмотр из положений стоя, сидя или сбоку.
- Возможности настройки путем наклона, разворота, регулировки по высоте и поворота вокруг оси.
- Съемная подставка и крепежные отверстия с шагом 100 мм для клепления на стене, соответствующие стандарту VESA™.
- Возможность использования функции Plug and play (если поддерживается системой).
- Настройки экранного меню для простой регулировки и оптимизации экрана.
- На диске с ПО и документацией записаны информационный файл (INF), файл подбора цветов (ICM) и документация на изделие.
- В комлект входит программное обеспечение Dell Display Manager (на компактдиске к монитору).
- Функция энергосбережения, соответствующая стандарту пониженного энергопотребления приборов Energy Star.
- Гнездо для замка безопасности.
- Крепление подставки.
- Возможность переключения из режима широкого экрана в стандартный режим просмотра с сохранением высокого качества изображения.
- Золото рейтинг EPEAT.
- Монитор P2214H/P2414H не содержит бромированных огнестойких добавок/ поливинилхлорида (галогенов), за исключением внешних кабелей.
- Дисплеи, сертифицированные на соответствие стандарту TCO.
- Стекло, не содержащее мышьяк, и панель, не содержащая ртуть.
- Высокий коэффициент динамического контраста (2000000:1).
- Энергопотребление 0,3 Вт в режиме сна.
- Указатель энергии показывает в режиме реального времени потребляемый монитором уровень энергии.

### <span id="page-7-0"></span>**Детали монитора и элементы управления**

#### **Вид спереди**

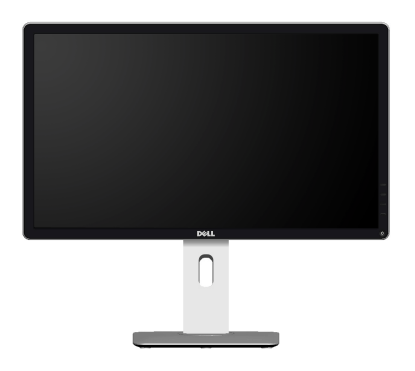

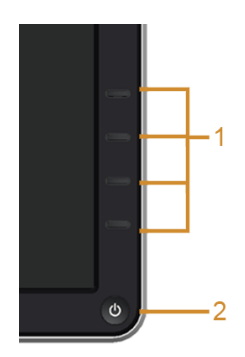

**Элементы управления на передней панели**

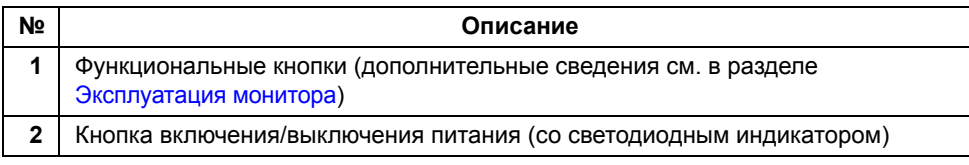

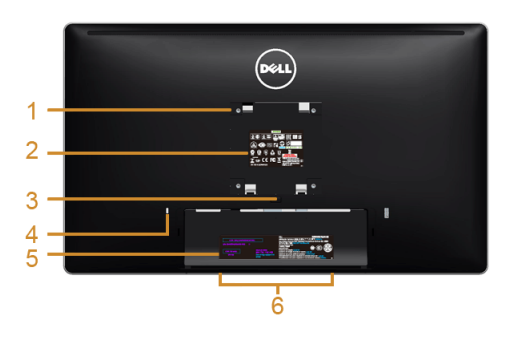

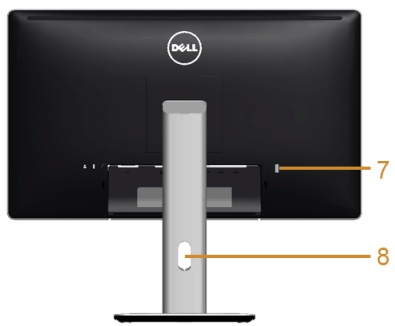

#### **Вид сзади (с установленной стойкой)**

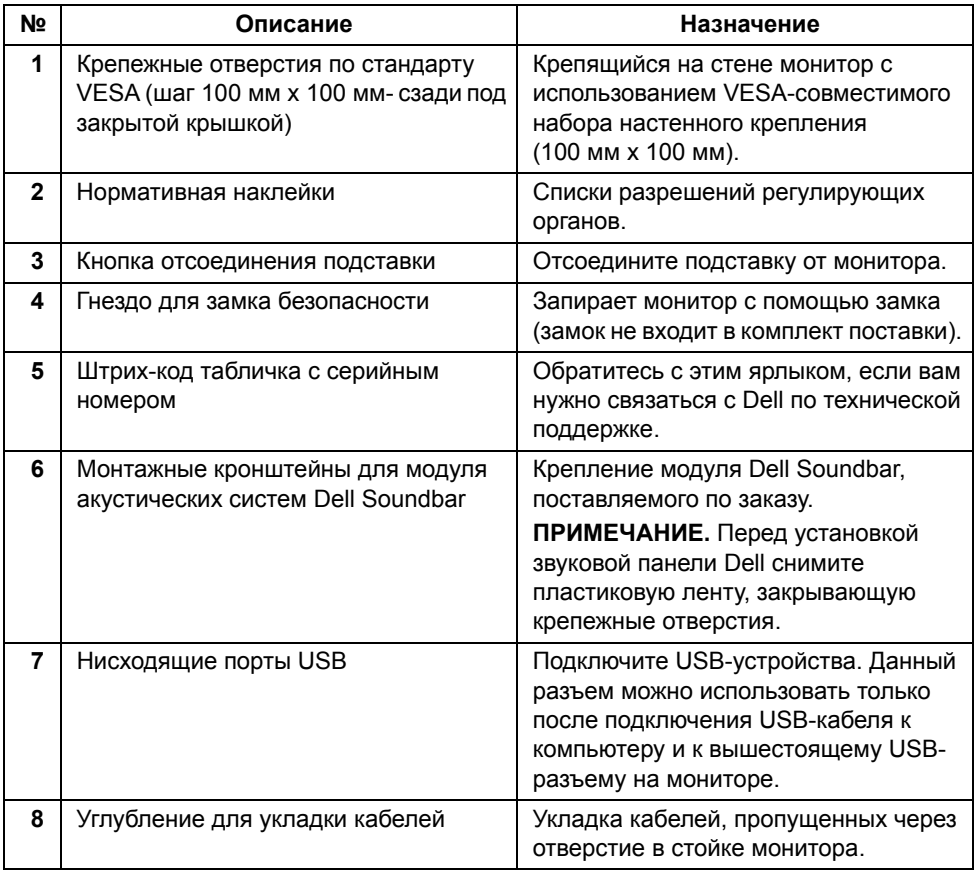

### **Вид сбоку**

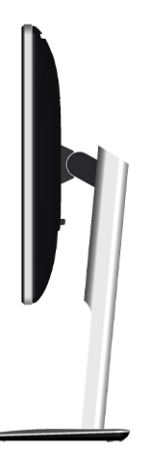

### <span id="page-9-0"></span>**Вид снизу**

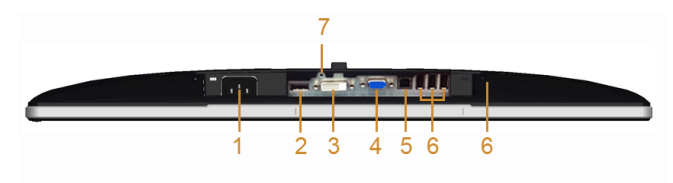

#### **Вид снизу без стойки монитора**

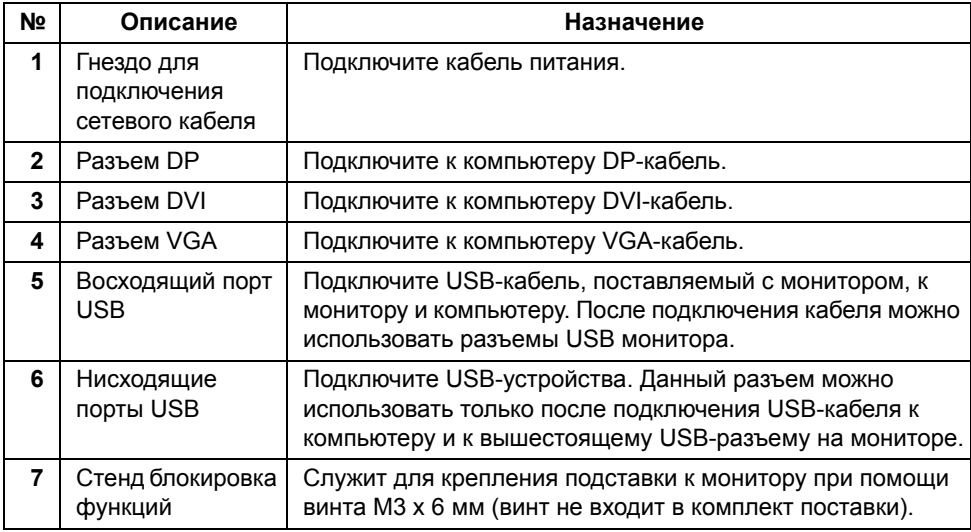

### <span id="page-10-1"></span><span id="page-10-0"></span>**Технические характеристики монитора**

#### **Технические характеристики панели**

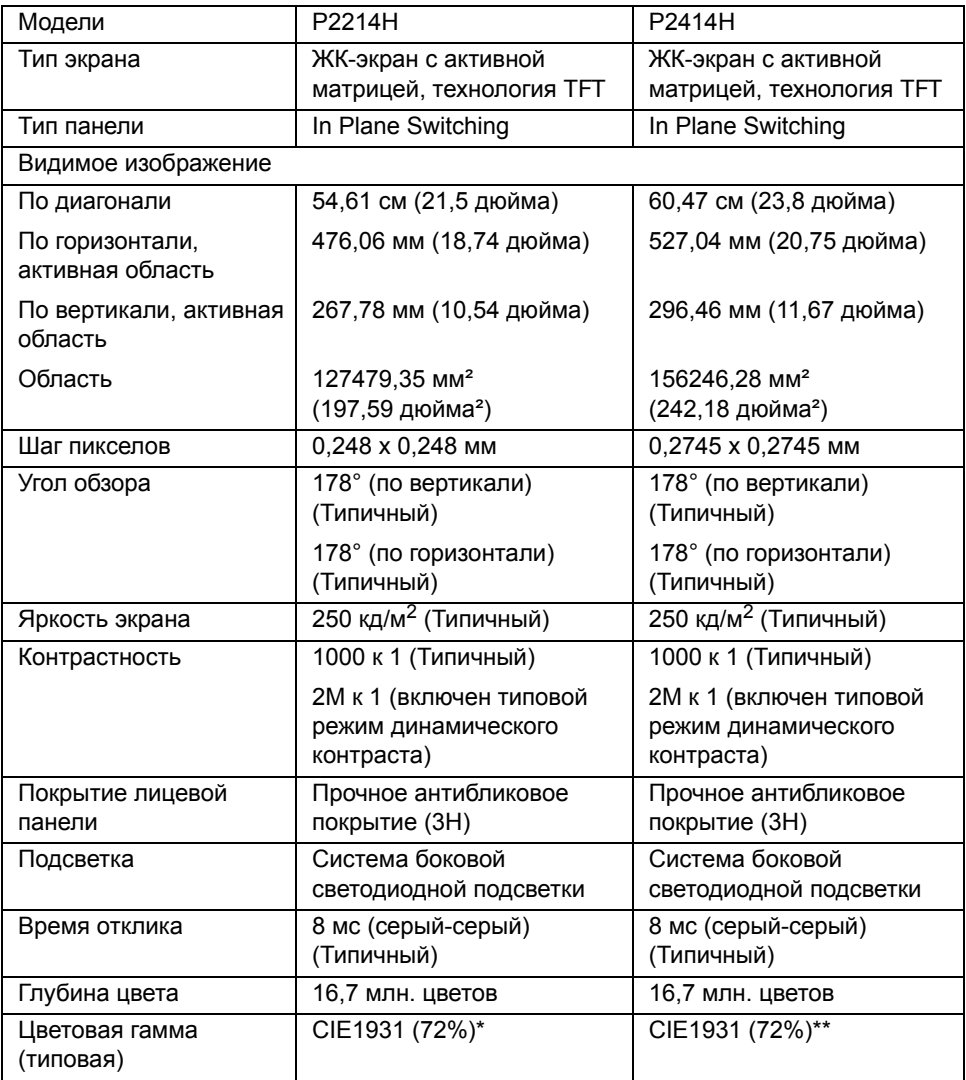

\*Цветовая гамма (Типичный) для [P2214H] разработана в соответствии со стандартами проведения испытаний CIE1976 (85%) и CIE1931 (72%).

\*\*Цветовая гамма (Типичный) для [P2414H] разработана в соответствии со стандартами проведения испытаний CIE1976 (86%) и CIE1931 (72%).

#### **Характеристики разрешения**

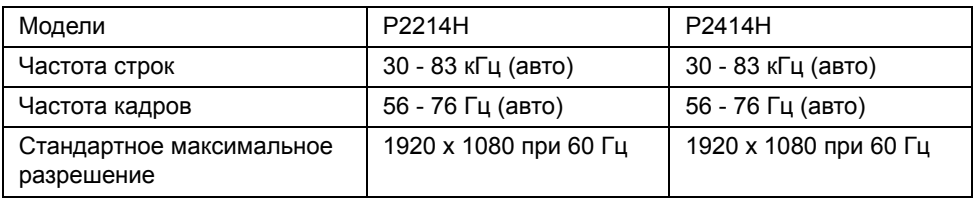

#### **Поддерживаемые видеорежимы**

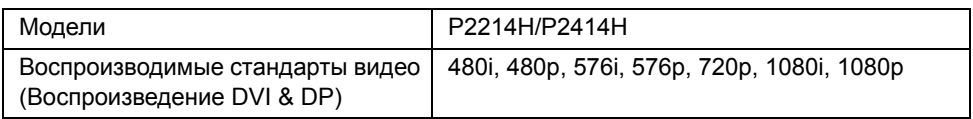

#### **Предустановленные режимы отображения**

P2214H/P2414H

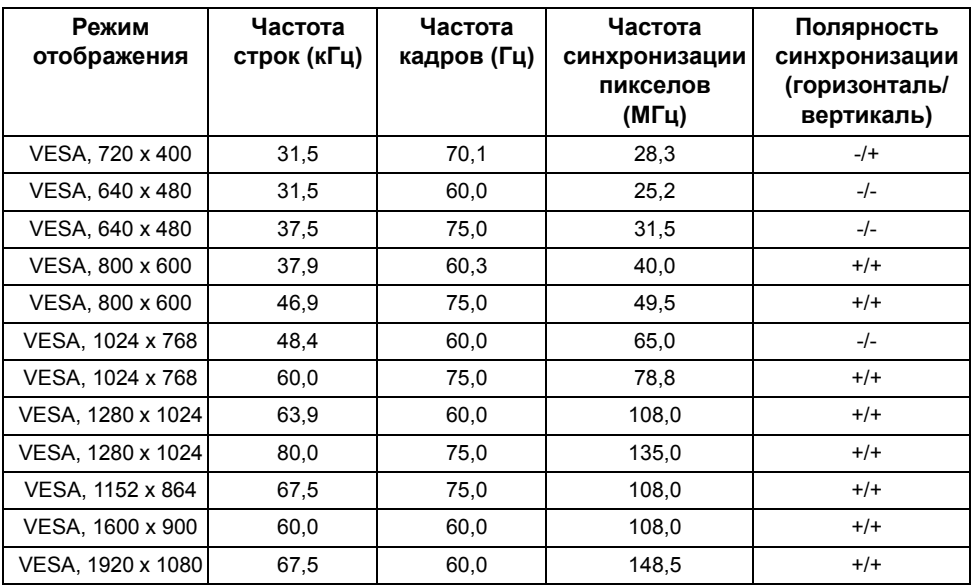

#### **Электрические характеристики**

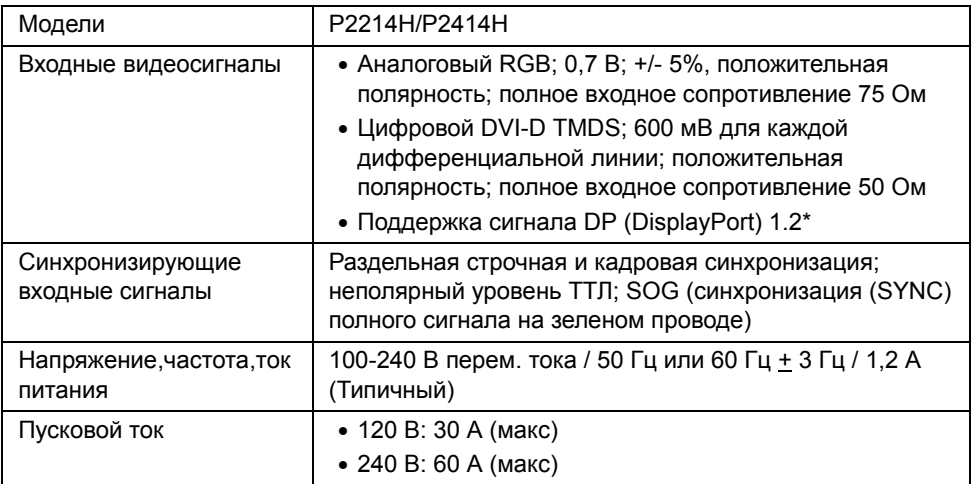

\*Поддерживает спецификацию DP1.2 (CORE). Не поддерживает спецификацию высокоскоростной шины HBR2, режим Fast AUX (высокоскоростной вспомогательный канал), режим многопоточной передачи сигнала (Multi-stream transport, MST), передачу стереозвука в режиме 3D и звук высокой частоты дискретизации (HBR).

#### **Физические характеристики**

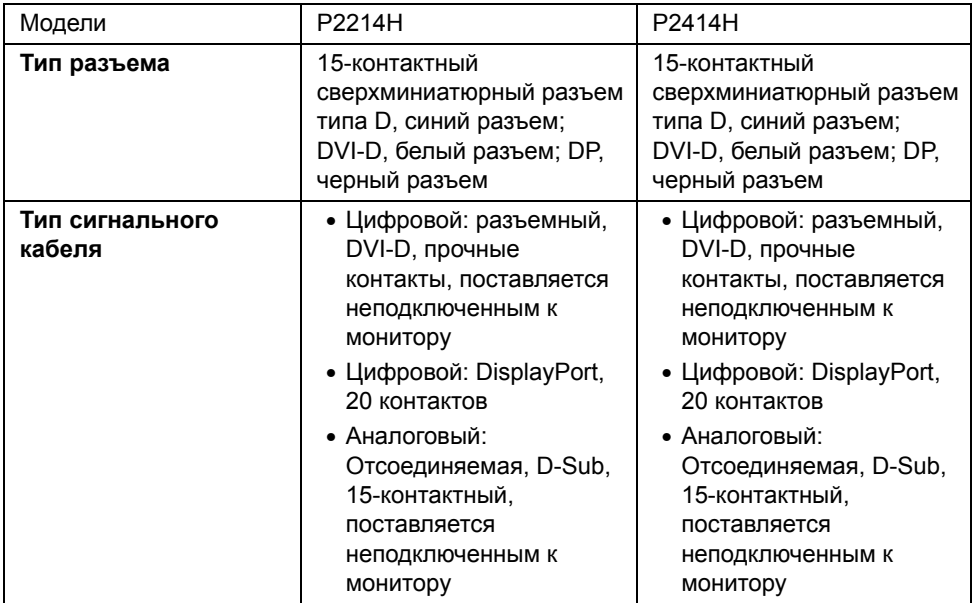

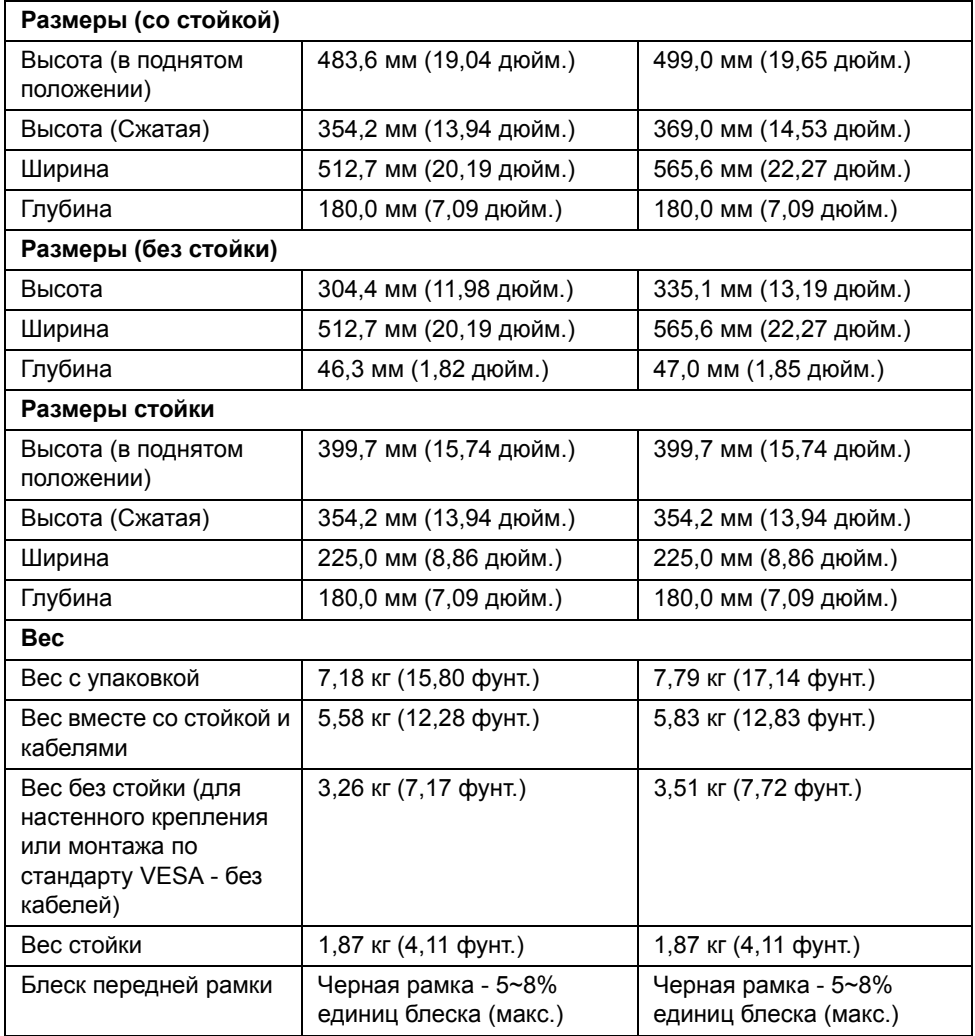

### **Характеристики окружающей среды**

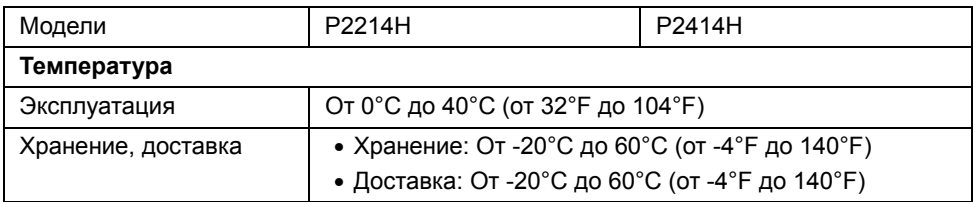

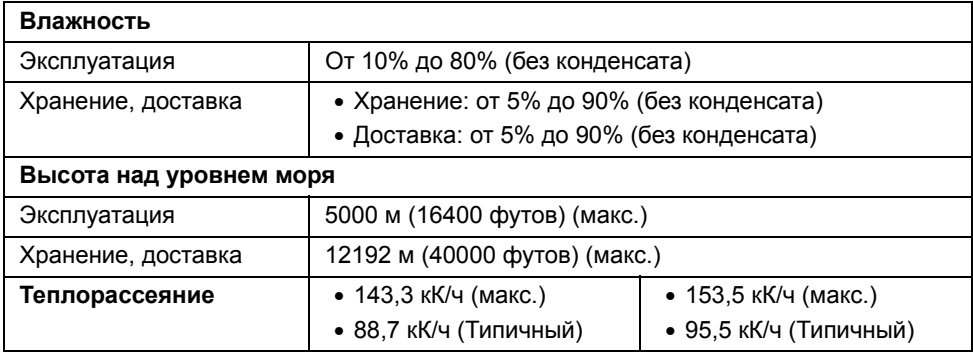

#### <span id="page-14-0"></span>**Режимы управления питанием**

Если у вас есть карта VESA DPM™, совместимая с дисплеем, или на ПК установлено программное обеспечение, монитор может автоматически снизить потребление энергии, когда устройство не используется. Такой режим называется *Power Save Mode* (Экономичный режим питания)\*. Монитор автоматически возвращается в нормальный рабочий режим при получении сигналов от клавиатуры, мыши или других устройств ввода. В следующей таблице показаны значения потребляемой мощности и сигналы этой функции энергосбережения.

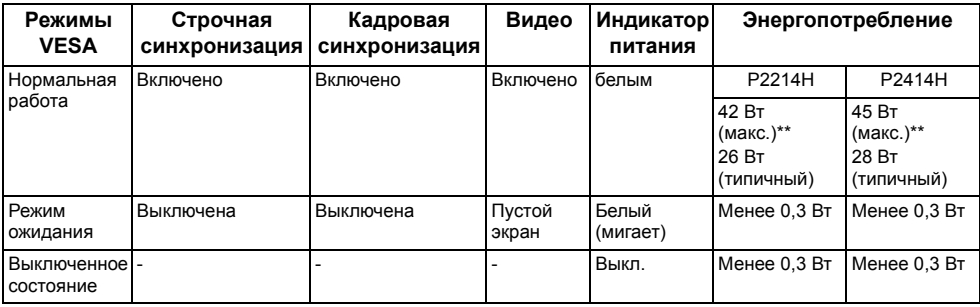

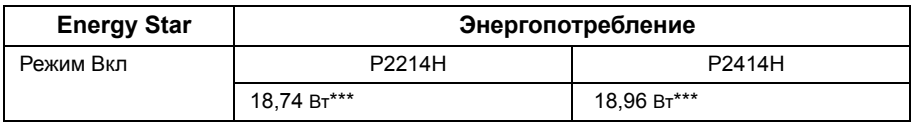

Экранное меню доступно только в обычном режиме. При нажатии любой кнопки в режиме "Активный Выкл." на экране появится следующее сообщение:

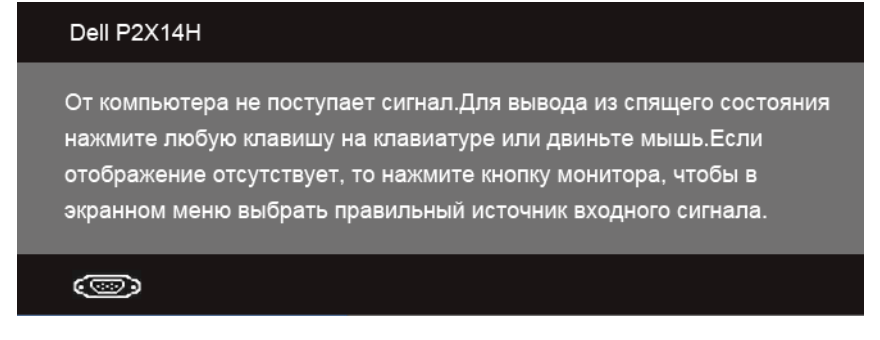

Для вызова экранного меню включите компьютер и монитор.

**ПРИМЕЧАНИЕ.** Данный монитор соответствует стандарту Ø пониженного энергопотребления приборов **ENERGY STAR®**.

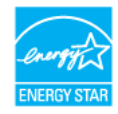

\* Полное отсутствие энергопотребления в выключенном режиме достигается только отключением сетевого кабеля.

\*\* Максимальная потребляемая мощность измеряется в состояние максимальной яркости и USB активный.

\*\*\* Потребление электроэнергии (Режим Вкл) тестируется на 230 В / 50 Гц. Этот документ носит сугубо информативный характер и отражает результаты лабораторных исследований. Ваше изделие может иметь иные показатели в зависимости от программного обеспечения, компонентов и периферийных устройств, приобретенных вами. Мы не берем на себя обязательства по обновлению данной информации. Таким образом, потребителю не следует опираться на данную информацию при принятии решений касательно допустимых параметров электросети или иных параметров. Мы не даем никаких гарантий, явно выраженных или подразумеваемых, относительно точности и полноты данной информации.

### **Коммутация контактов**

#### **Разъем VGA**

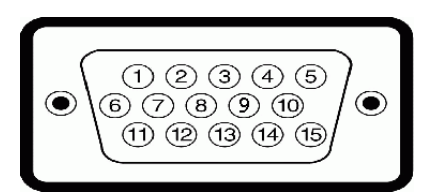

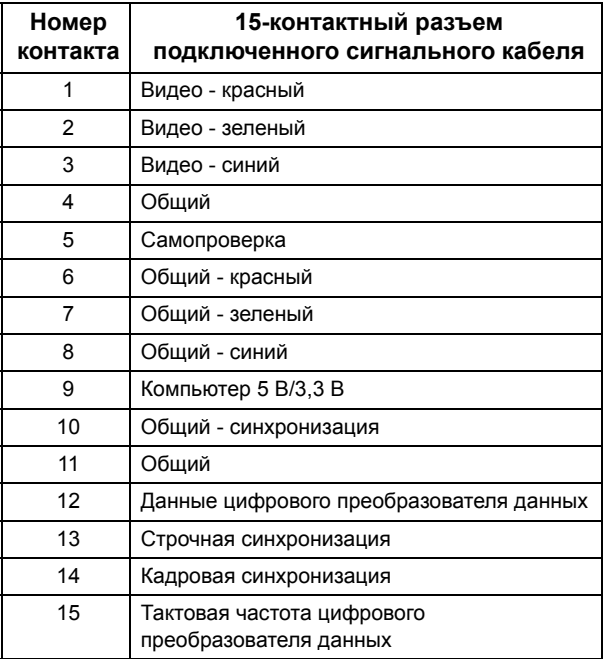

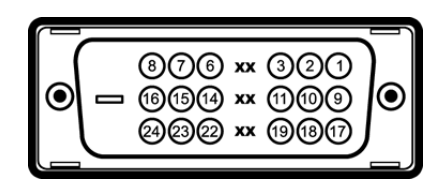

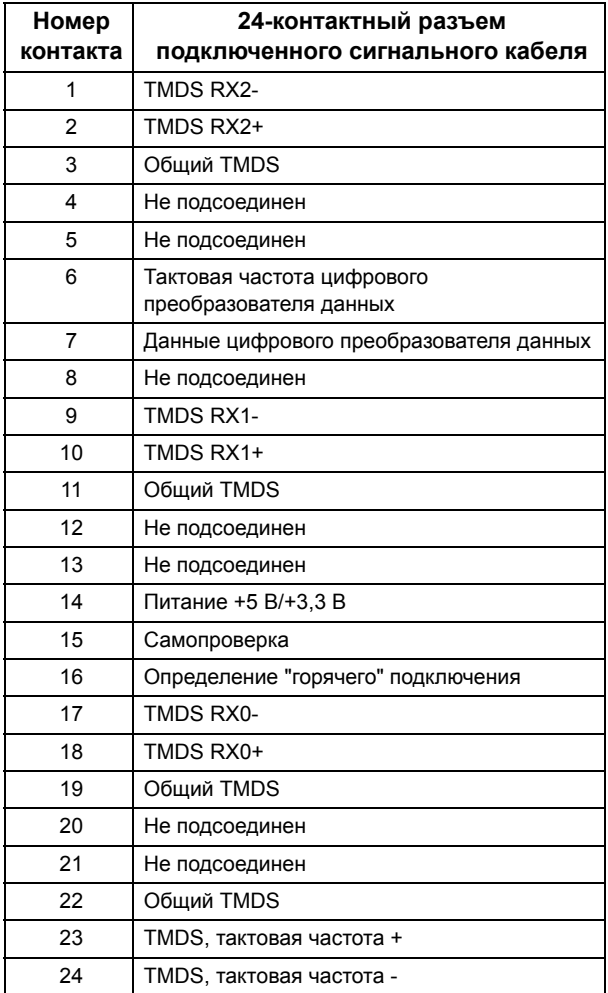

#### **Разъем DisplayPort**

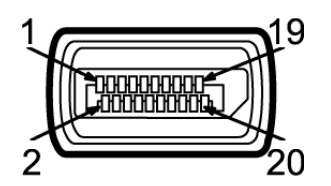

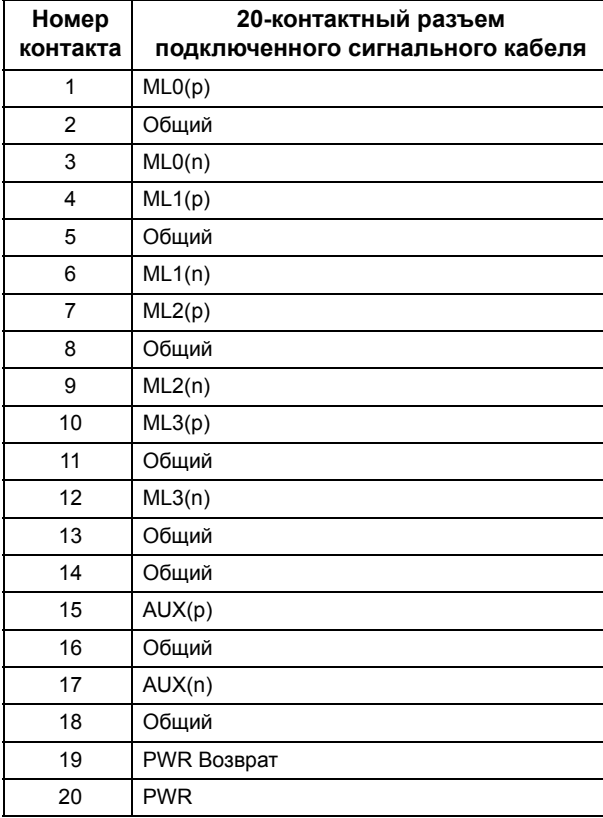

## <span id="page-19-0"></span>**Поддержка технологии "Plug and Play"**

Монитор можно установить в любой системе, совместимой с технологией Plug and Play. На компьютерную систему автоматически передаются расширенные данные идентификации дисплея (EDID) с помощью протоколов DDC (канал отображения данных) для выполнения системой автоматической конфигурации и оптимизации настроек монитора. Большая часть установок монитора является автоматической; при необходимости пользователь может выбрать другие настройки. Дополнительную информацию об изменении настроек монитора см. в разделе [Эксплуатация](#page-28-3) монитора.

### <span id="page-19-1"></span>**Интерфейс универсальной последовательной шины (USB)**

В этом разделе содержится информация о разъемах USB монитора.

**ПРИМЕЧАНИЕ.** Монитор поддерживает высокоскоростной интерфейс USB 2.0. Ø

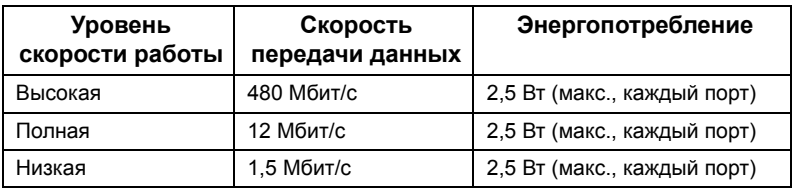

#### **Восходящий разъем USB**

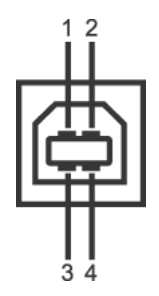

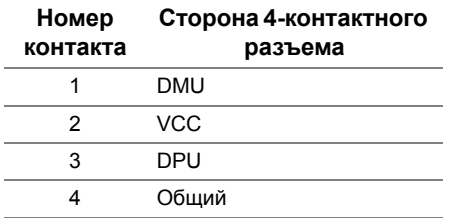

### **Нисходящий разъем USB**

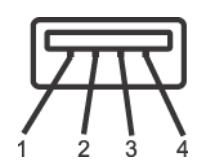

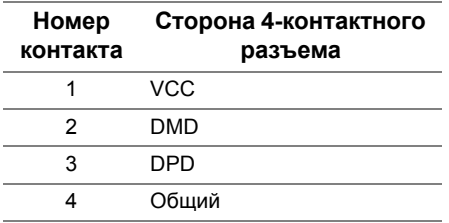

### **Разъемы USB**

- 1 восходящий с обратной стороны монитора
- 4 нисходящих с обратной стороны монитора

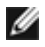

**ПРИМЕЧАНИЕ.** Для функционирования интерфейса USB 2.0 требуется компьютер, совместимый с USB 2.0.

**ПРИМЕЧАНИЕ.** Интерфейс USB монитора функционирует только когда монитор включен или находится в экономичном режиме питания. При выключении и включении монитора может потребоваться некоторое время для восстановления работы подключенного периферийного оборудования.

### <span id="page-20-0"></span>**Разъяснения относительно качества ЖК-монитора и отображения пикселов**

В производственном процессе изготовления жидкокристаллических мониторов нередко один или несколько пикселов фиксируются в неизменном состоянии, эти пикселы трудно заметить и они не влияют на качество вывода изображения или удобство использования. Подробную информацию см. в описании "Качество мониторов Dell и политика в отношении "битых" пикселов" (Dell Monitor Quality and Pixel Policy): **http://www.dell.com/support/monitors**.

### <span id="page-21-0"></span>**Инструкция по техническому обслуживанию**

#### **Чистка монитора**

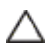

**ВНИМАНИЕ! Перед чисткой монитора прочитайте и следуйте** [Инструкции](#page-58-4) по технике [безопасности](#page-58-4)**.**

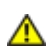

**ПРЕДУПРЕЖДЕНИЕ. Перед чисткой монитора отключите кабель питания от розетки.**

Для получения наилучших результатов выполняйте инструкции по распаковке, чистке или эксплуатации монитора, приведенные в списке ниже.

- Для чистки монитора используйте мягкую чистую влажную ткань. При возможности используйте специальную ткань для очистки экрана или моющие средства, не вредящие антистатическому покрытию экрана. Не используйте бензол, растворители, нашатырный спирт, абразивные чистящие средства или сжатый воздух.
- Чистите монитор с помощью слегка смоченной мягкой ткани. Не используйте моющие средства, т.к. некоторые из них оставляют матовую пленку на мониторе.
- Если на мониторе при распаковке обнаружена белая пыль, сотрите ее тканью.
- Соблюдайте осторожность при обращении с монитором, т.к. на темном покрытии можно оставить более светлые царапины.
- Для сохранения высокого качества изображения на мониторе используйте динамические экранные заставки и выключайте питание монитора, если он не используется.

### <span id="page-22-1"></span><span id="page-22-0"></span>**Установка стойки**

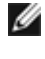

**ПРИМЕЧАНИЕ.** Для транспортировки с предприятия-изготовителя стойка отделяется.

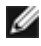

**ПРИМЕЧАНИЕ.** Это применимо к монитору с подставкой. Для установки с любого другого стенда, пожалуйста, обратитесь к соответствующей руководство по установке стенда для инструкции по установке.

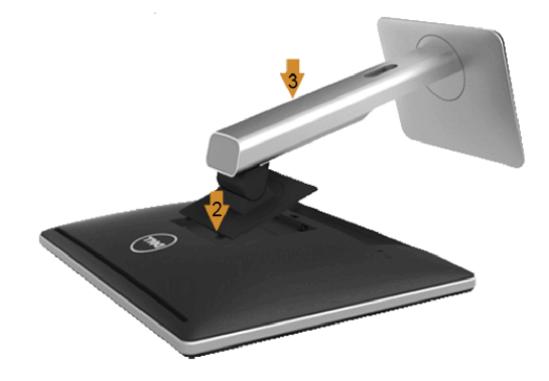

Чтобы установить монитор на стойку, выполните следующие действия:

- **1.** Снимите упаковку и поместите на нее монитор.
- **2.** Вставьте в пазы на задней стороне монитора лапки, находящиеся на верхней части стойки.
- **3.** Нажмите на подставку до щелчка.

### <span id="page-22-2"></span>**Подключение монитора**

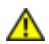

W

**ПРЕДУПРЕЖДЕНИЕ. Следуйте** Инструкции по технике [безопасности](#page-58-4) **при выполнении любых процедур, приведенных в этом разделе.**

**ПРИМЕЧАНИЕ.** Не подключайте к компьютеру одновременно все кабели.

Для подключения монитора к ПК выполните следующие действия:

**1.** Выключите компьютер и отключите кабель питания от сети. Соедините кабель VGA/DVI/DP монитора с компьютером.

### **Подключение синего кабеля (VGA)**

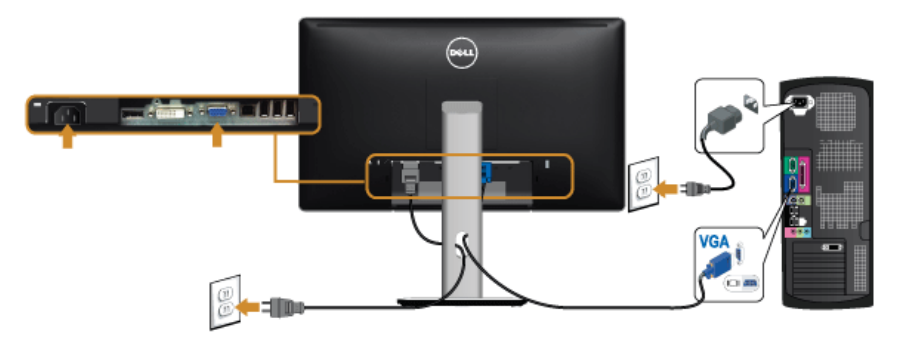

### **Подключение белого кабеля (DVI)**

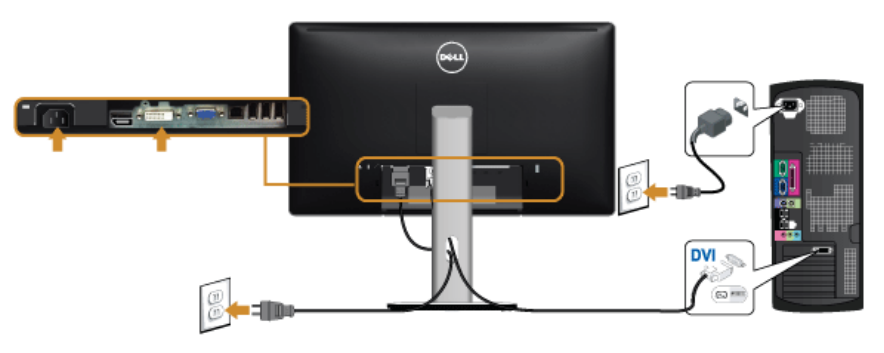

### **Подключение черный кабеля (DP)**

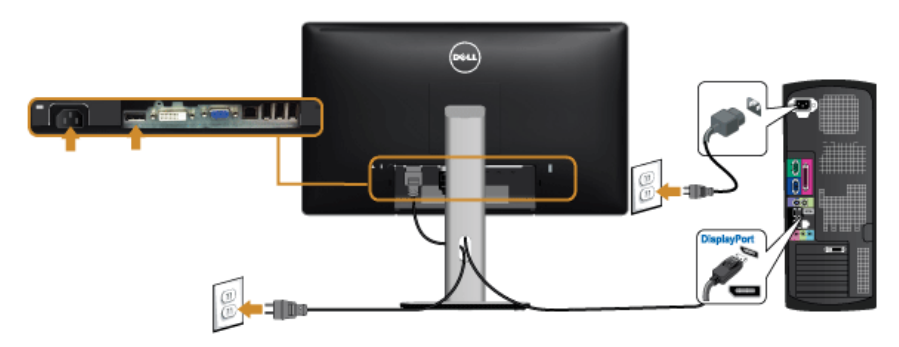

**ВНИМАНИЕ! Рисунки приведены только для иллюстрации. Внешний вид** △ **компьютера может отличаться от показанного.**

### **Подключение кабеля USB**

После подключения кабеля (или кабелей) VGA/DVI/DP, выполните нижеприведенные процедуры для подключения кабеля USB и завершения настройки монитора:

- **1.** Подключите т.н. "восходящий" разъем кабеля USB (прилагается) к "восходящему" порту монитора, затем другой конец кабеля USB – к соответствующему разъему ПК. (подробнее см. на виде Вид [снизу](#page-9-0).)
- **2.** Подключите периферийные устройства USB к "нисходящим" портам USB на мониторе.
- **3.** Подключите кабели питания ПК и монитора к близлежащим сетевым розеткам.
- **4.** Включите монитор и компьютер. Если на мониторе появилось изображение, настройка может считаться завершенной. Если изображение отсутствует, см. [Неполадки](#page-56-1), связанные с интерфейсом универсальной [последовательной](#page-56-1) шины (USB).
- **5.** Используйте имеющийся на стойке монитора держатель для прокладки кабелей.

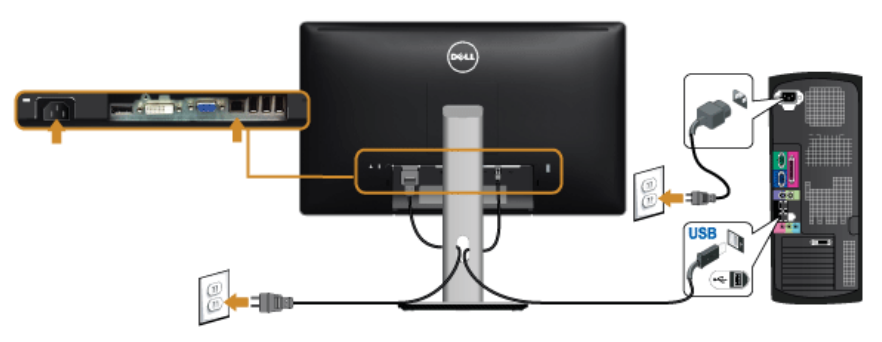

### <span id="page-24-0"></span>**Укладка кабелей**

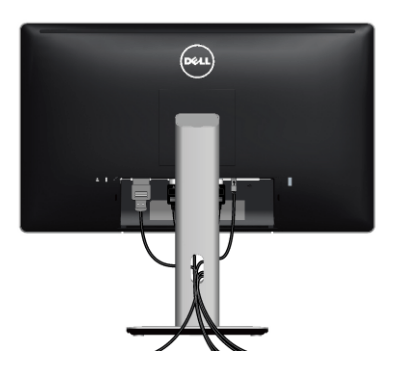

После подключения всех необходимых кабелей к монитору и ПК (см. [Подключение](#page-22-2) [монитора](#page-22-2) для подключения кабелей) воспользуйтесь отверстием для прокладки кабелей, как показано выше.

#### **Прикрепление крышки отсека кабельных вводов**

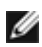

Монитор поставляется с отсоединенной крышкой отсека кабельных вводов.

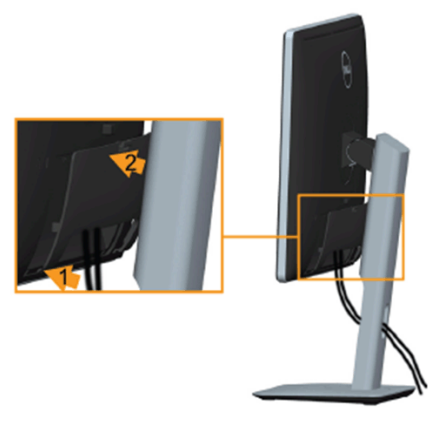

- **1.** Вставьте лапки на нижней части крышки отсека кабельных вводов в пазы на задней стороне монитора.
- **2.** Закройте крышку отсека кабельных вводов, чтобы она со щелчком встала на место.

### <span id="page-25-0"></span>**Снятие стойки монитора**

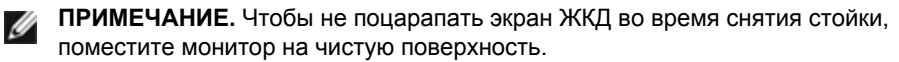

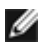

**ПРИМЕЧАНИЕ.** Это применимо к монитору с подставкой. Для установки с любого другого стенда, пожалуйста, обратитесь к соответствующей руководство по установке стенда для инструкции по установке.

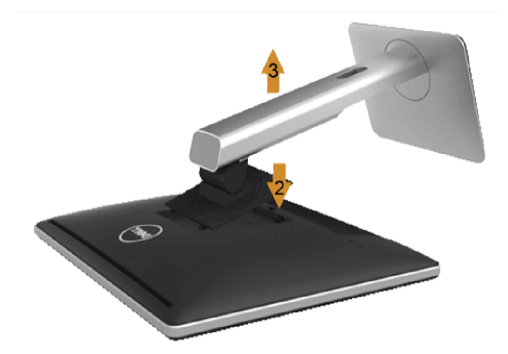

Чтобы снять стойку, выполните следующие действия:

**1.** Положите монитор на мягкую ткань или подстилку.

- **2.** Нажмите и удерживайте кнопку открепления.
- **3.** Потяните подставку вверх и отсоедините ее от монитора.

### <span id="page-26-0"></span>**Настенное крепление (не входит в комплект поставки)**

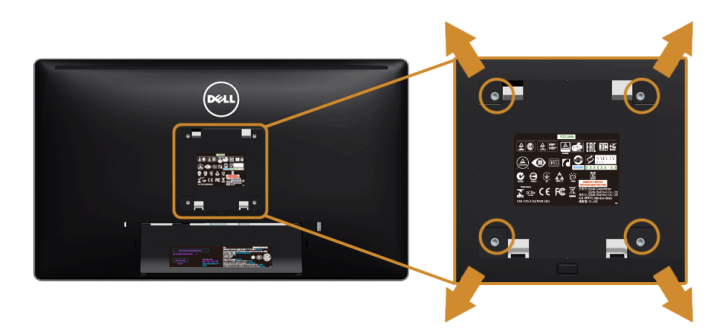

(Размер винтов: M4 x 10 мм).

См. инструкции, входящие в поставку с комплектом для настенного крепления, соответствующим стандарту VESA.

- **1.** Поместите панель монитора на мягкую ткань или подушку на устойчивом ровном столе.
- **2.** Снимите подставку.
- **3.** С помощью крестовой отвертки Philips вывинтите четыре винта, крепящие пластиковую крышку.
- **4.** Подсоедините крепежный кронштейн из комплекта для настенного крепления к монитору.
- **5.** Закрепите монитор на стене в соответствии с инструкциями, прилагающимися к комплекту для настенного крепления.
- **ПРИМЕЧАНИЕ.** Для использования только с сертифицированным UL кронштейном для настенного крепления, рассчитанным на нагрузку не менее 5,88 кг.

#### <span id="page-28-3"></span><span id="page-28-1"></span><span id="page-28-0"></span>**Включите питание монитора**

Чтобы включить монитор, нажмите кнопку .

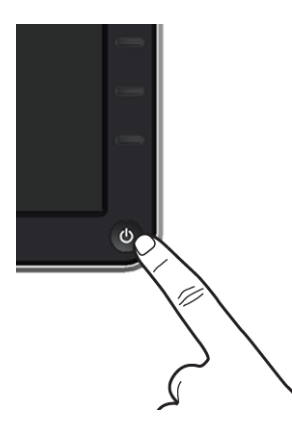

### <span id="page-28-2"></span>**Использование элементов управления на передней панели**

Используйте кнопки управления на передней панели монитора для настройки параметров отображаемого изображения. При настройке элементов управления с помощью этих кнопок в экранном меню отображаются изменяемые числовые значения параметров.

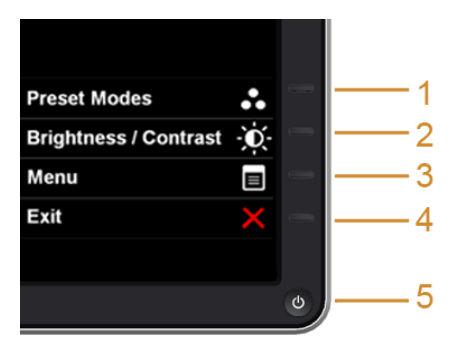

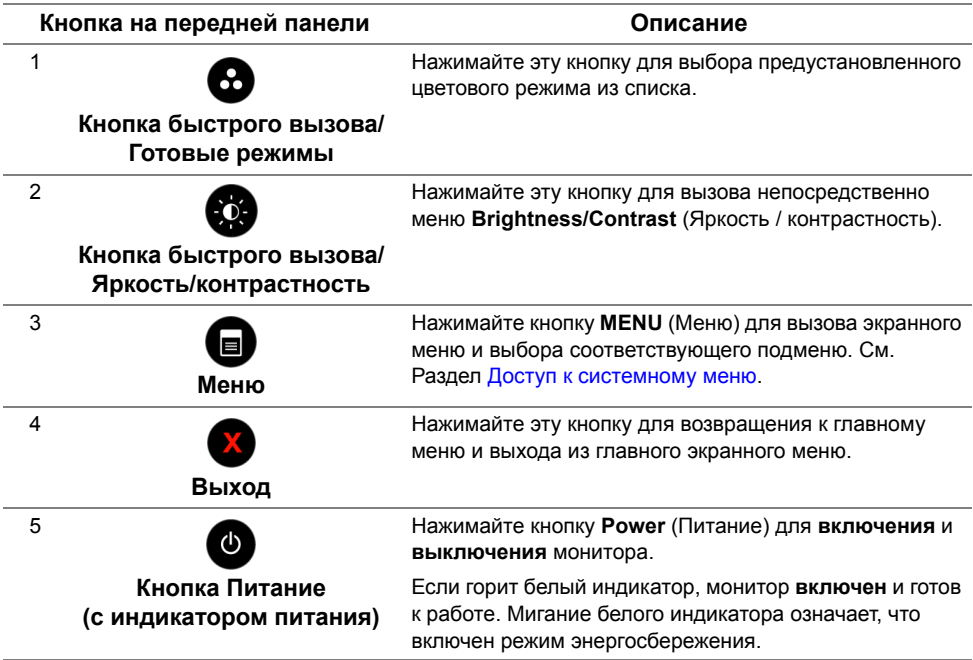

#### **Кнопка на передней панели**

Для настройки параметров изображения нажимайте кнопки на передней панели монитора.

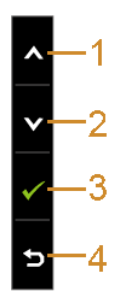

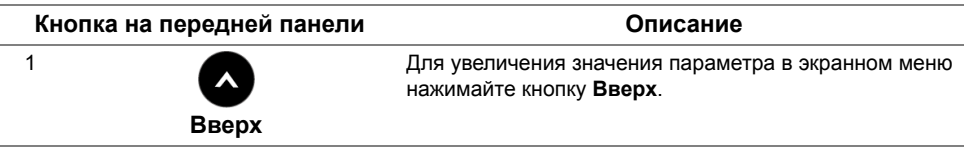

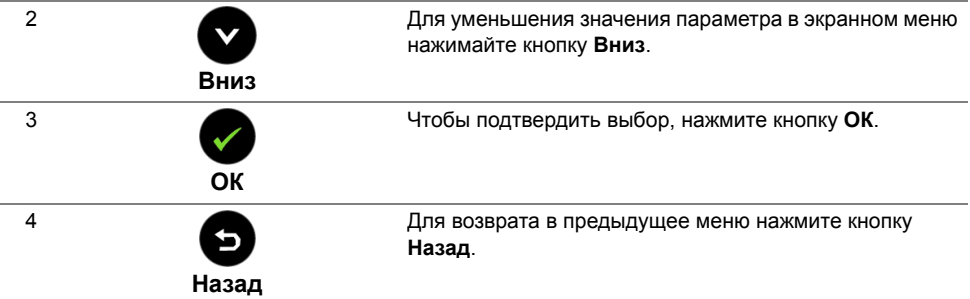

#### <span id="page-30-0"></span>**Использование экранного меню**

#### <span id="page-30-1"></span>**Доступ к системному меню**

**ПРИМЕЧАНИЕ**. При изменении настроек и последующем переходе к другому меню или выходе из экранного меню монитор автоматически сохраняет внесенные изменения. Изменения также сохраняются, если изменить настройки и дождаться автоматического закрытия экранного меню.

1. Нажмите кнопку **D** для вызова экранного меню и отображения главного меню.

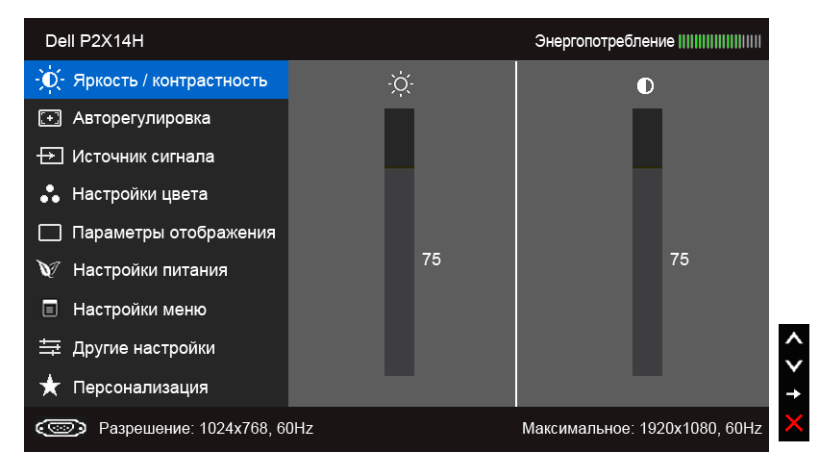

#### **Главное меню для аналогового входа (VGA)**

или

#### **Главное меню для цифрового входа (DVI)**

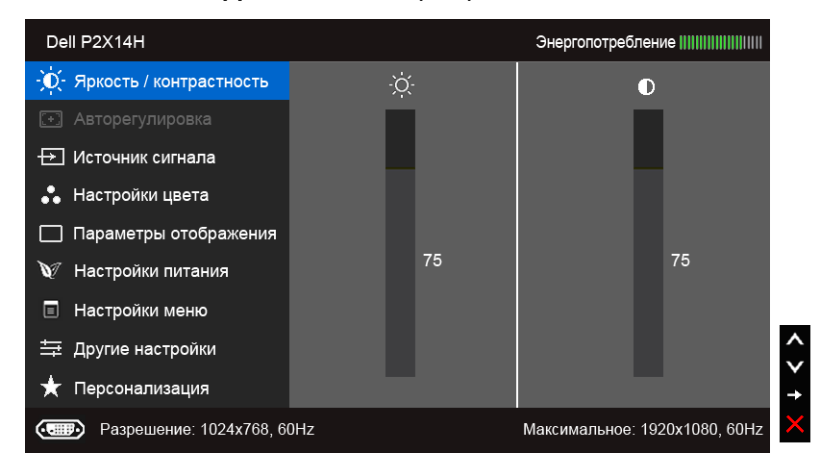

#### или

#### **Главное меню для цифрового входа (DP)**

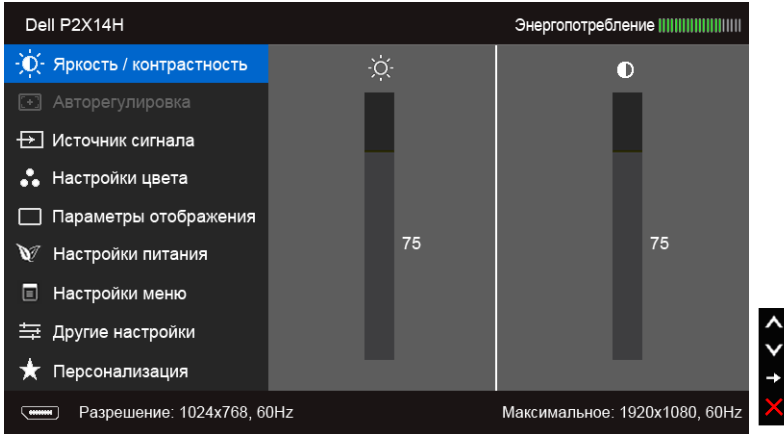

**ПРИМЕЧАНИЕ.** Функция **Auto Adjust** (Авторегулировка) доступна только при Ø использовании аналогового входа (VGA).

- **2.** Нажимайте кнопки **(2)** и **V** для перемещения между пунктами параметров. При переходе от одного значка к другому название пункта выделяется. Приведенная ниже таблица содержит полный перечень всех доступных пунктов меню монитора.
- **3.** Нажмите кнопку **•** один раз, чтобы активировать выделенный пункт.
- **4.** Нажимайте кнопки **1** и **для выбора необходимого параметра.**
- **5.** Нажмите кнопку **для перехода к регулятору, а затем при помощи кнопок <b>д**

и и изменяйте значение параметра в соответствии с индикаторами.

**6.** Для возврата в главное меню нажмите кнопку  $\bullet$ .

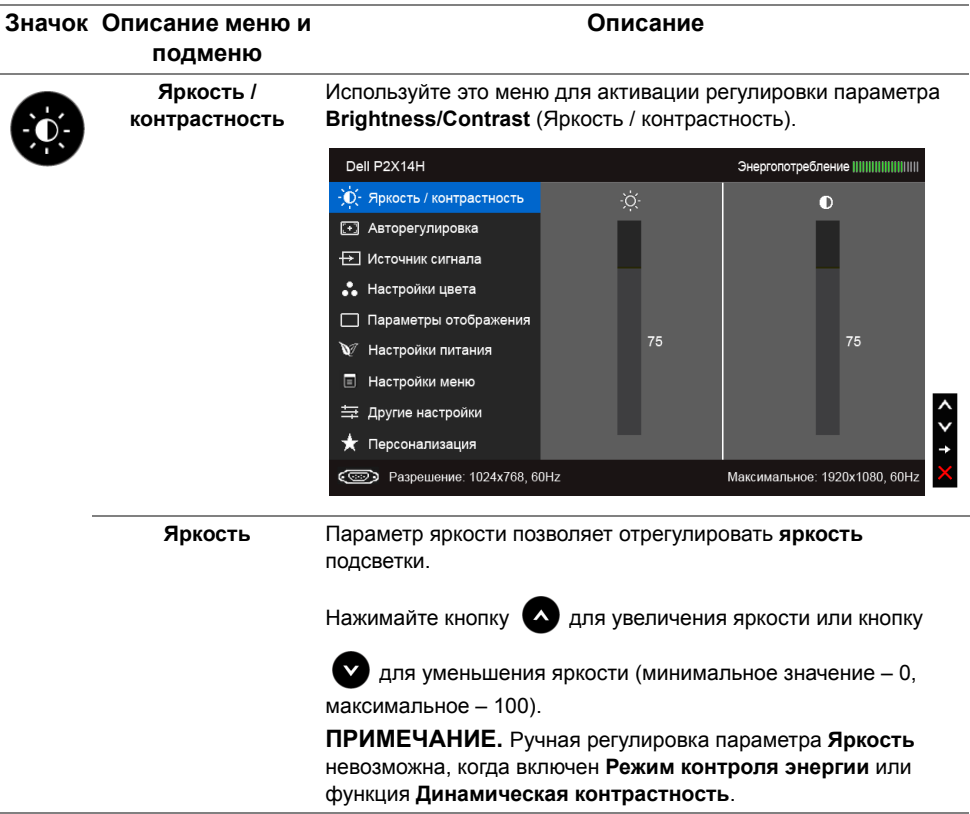

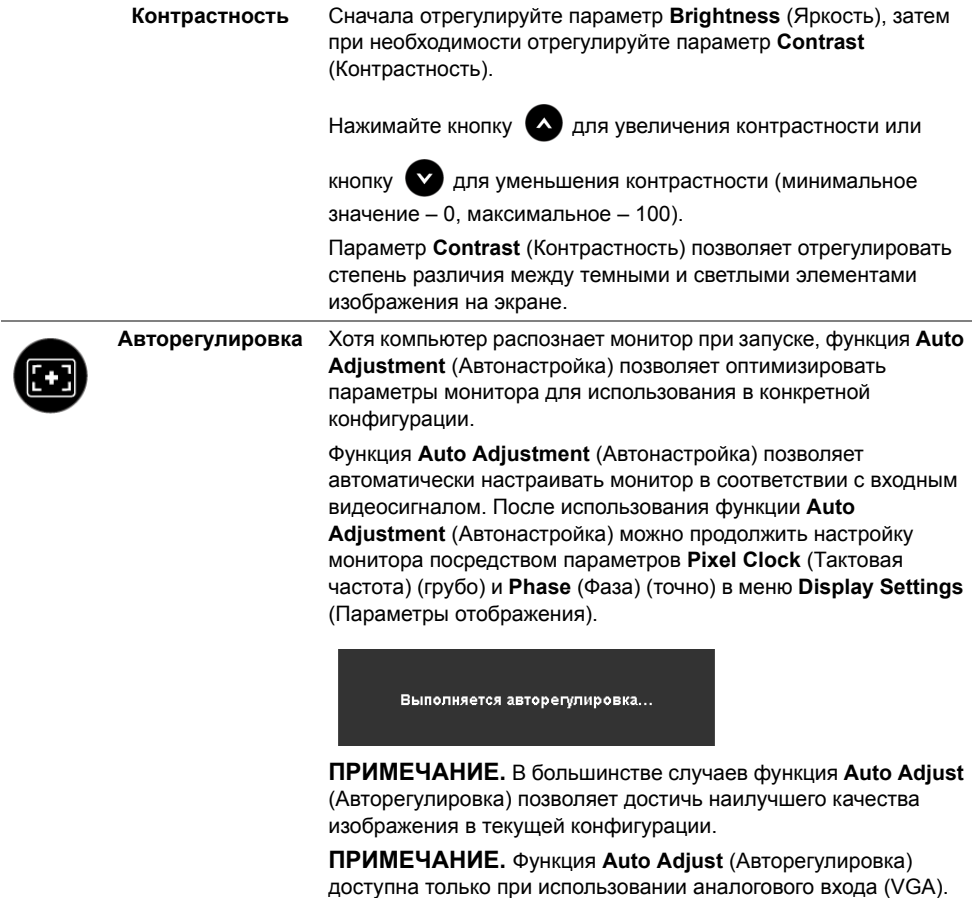

<span id="page-34-0"></span>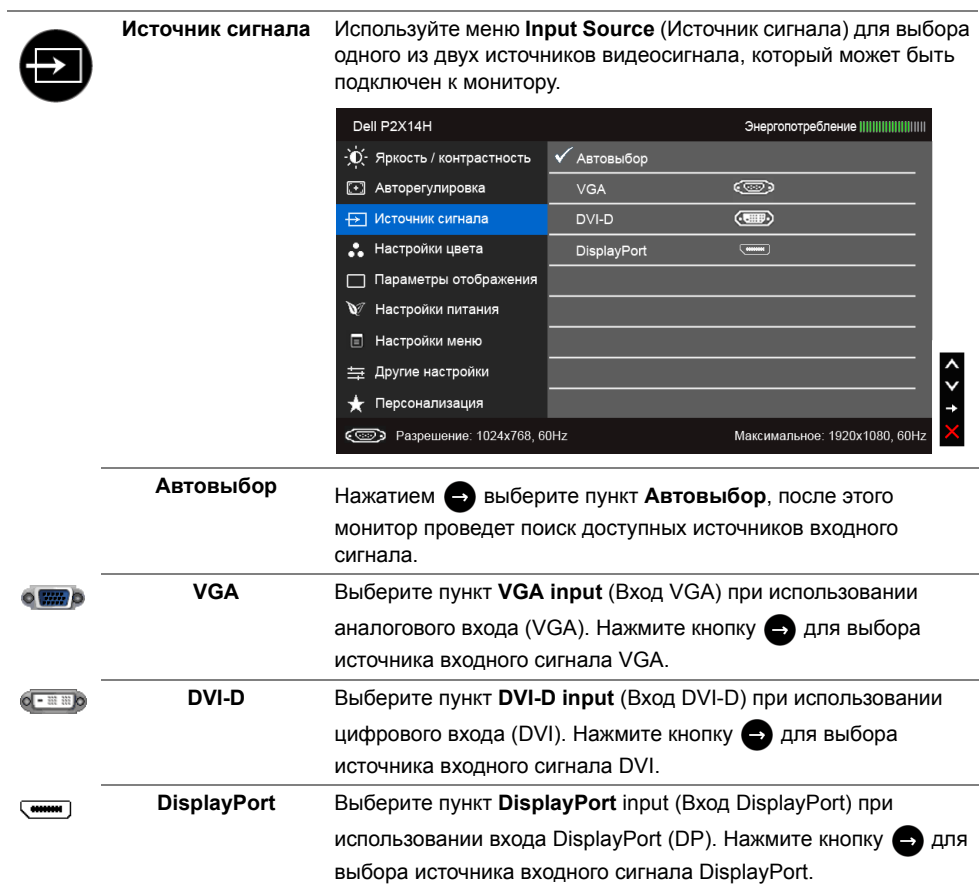

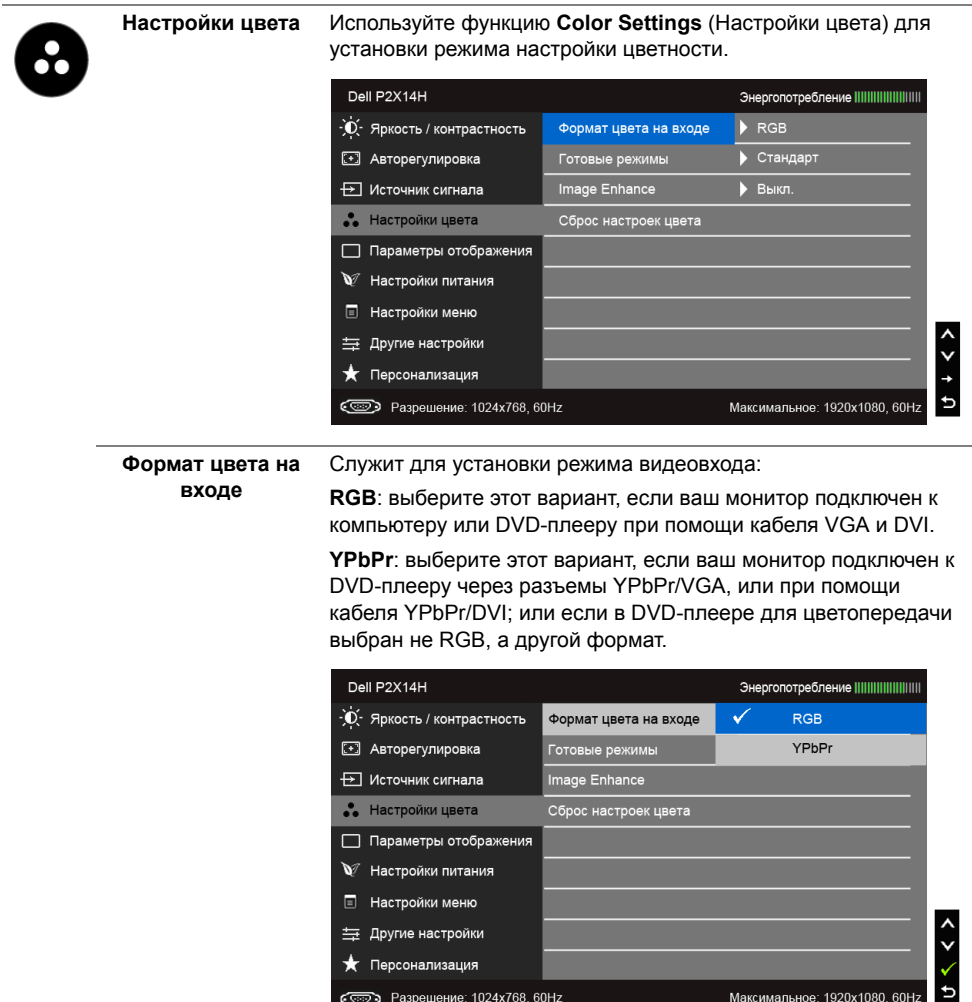

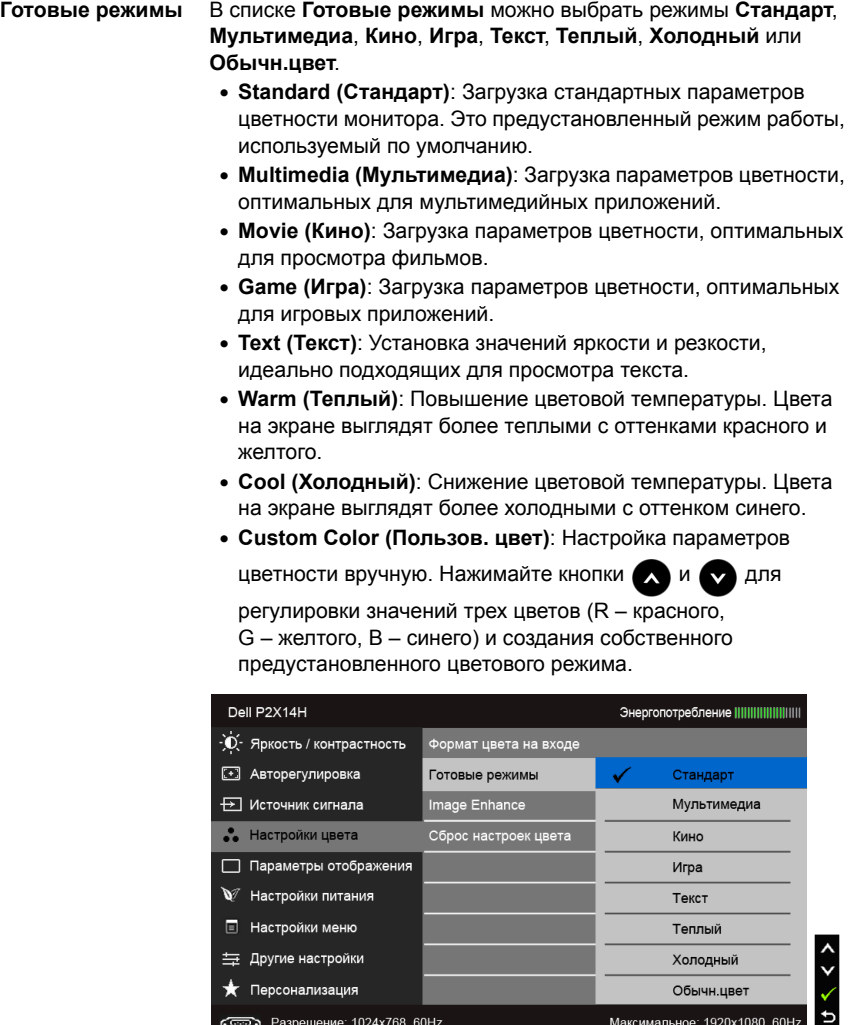

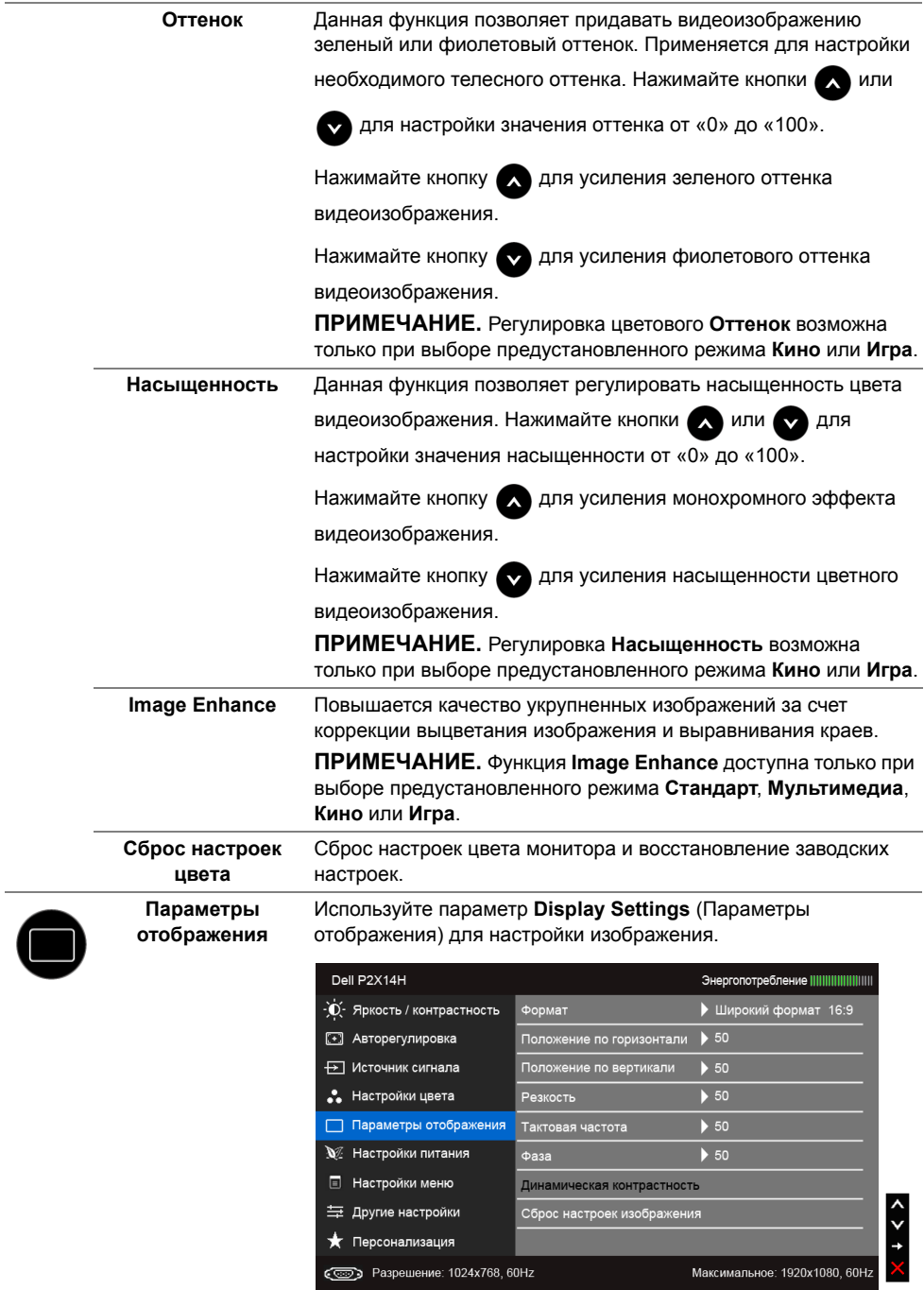

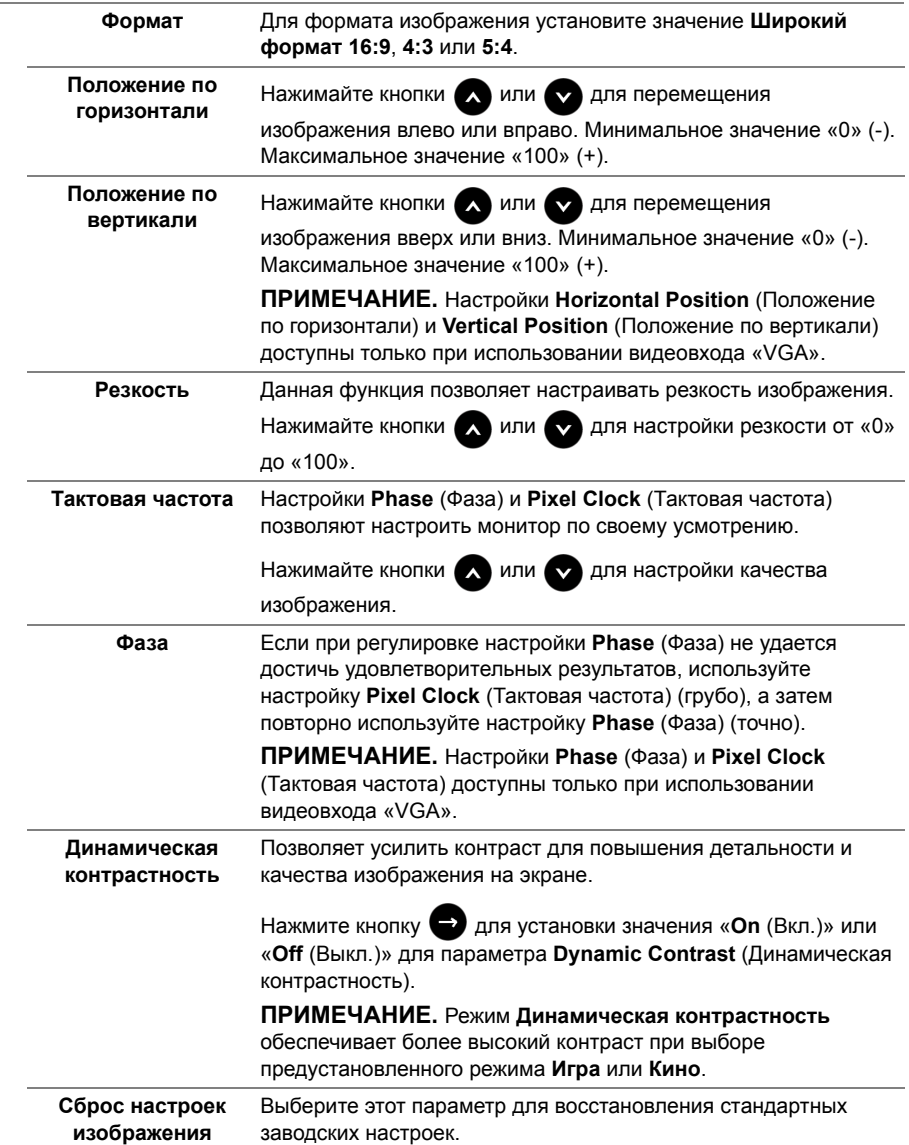

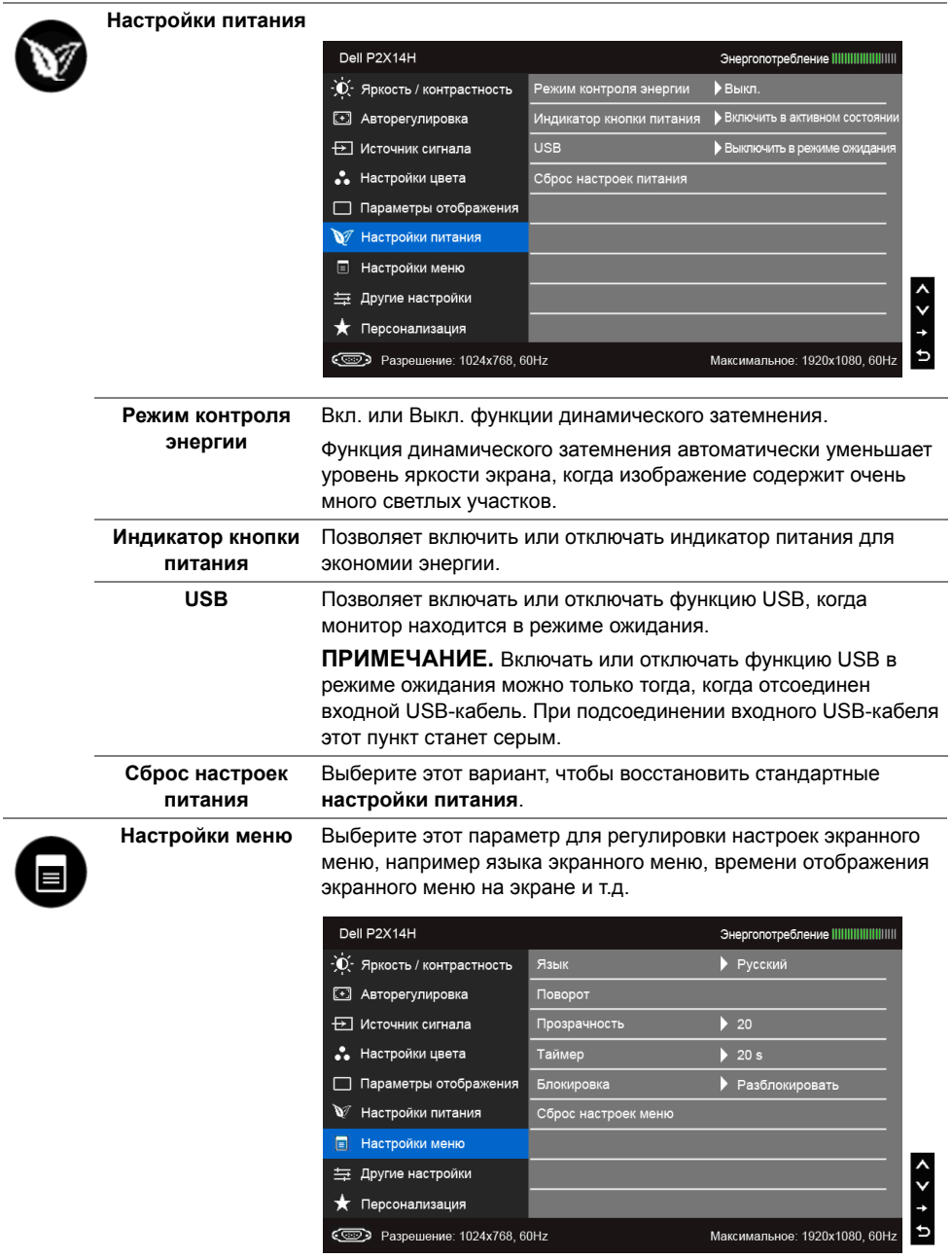

<span id="page-40-0"></span>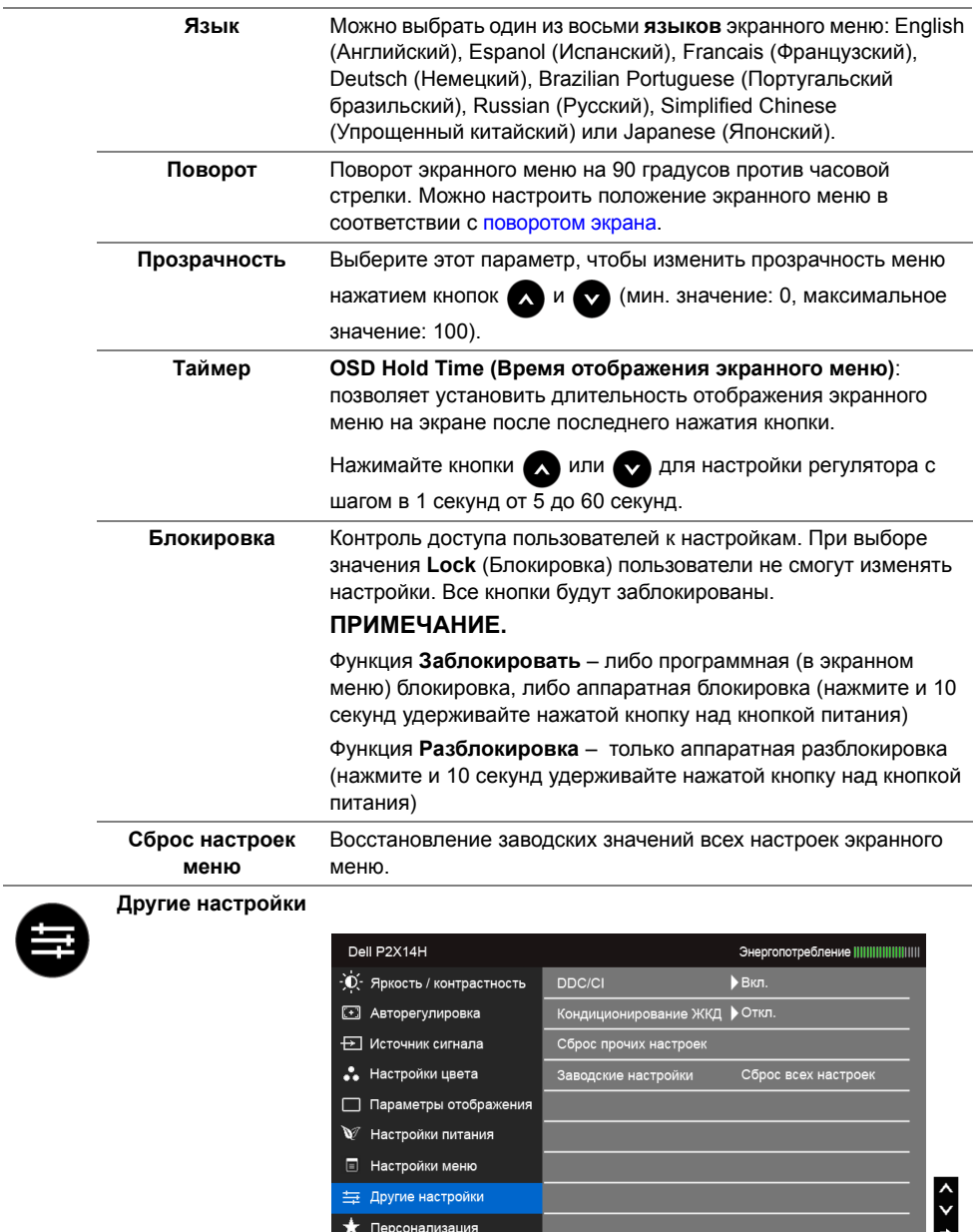

© Разрешение: 1024х768, 60Hz

Максимальное: 1920x1080, 60Hz

**DDC/CI** Функция **DDC/CI** (канал данных дисплея/командный интерфейс) позволяет настраивать параметры монитора (яркость, цветовой баланс и т.д.) с помощью программного обеспечения, установленного на компьютере.

> Можно отключить данную функцию, выбрав параметр **Disable** (Откл.).

Включите данную функцию для расширения своих возможностей и оптимальной работы монитора.

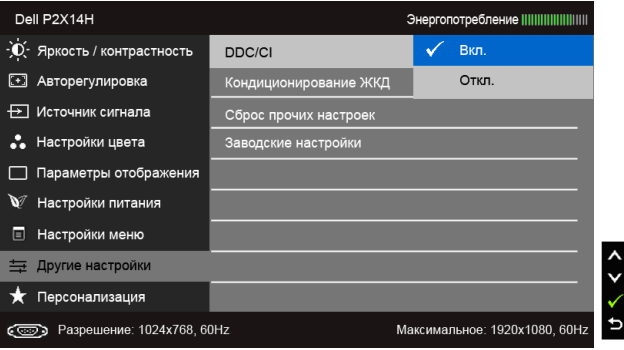

**Кондиционирование** Данная функция позволяет устранить незначительные

**ЖКД**

остаточные изображения на экране. Длительность выполнения программы зависит от интенсивности остаточного изображения. Можно включить данную функцию, выбрав параметр **Enable** (Вкл.).

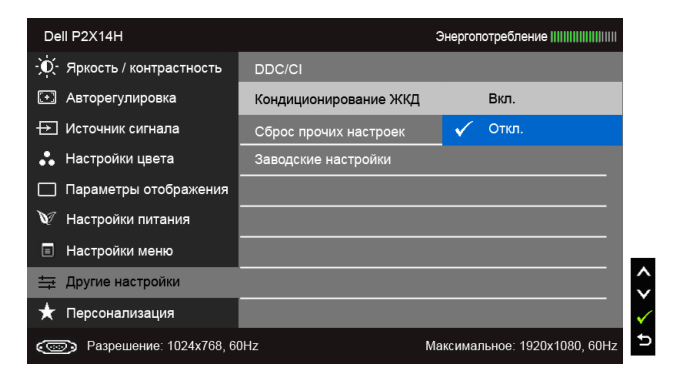

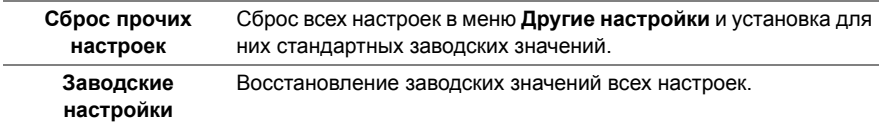

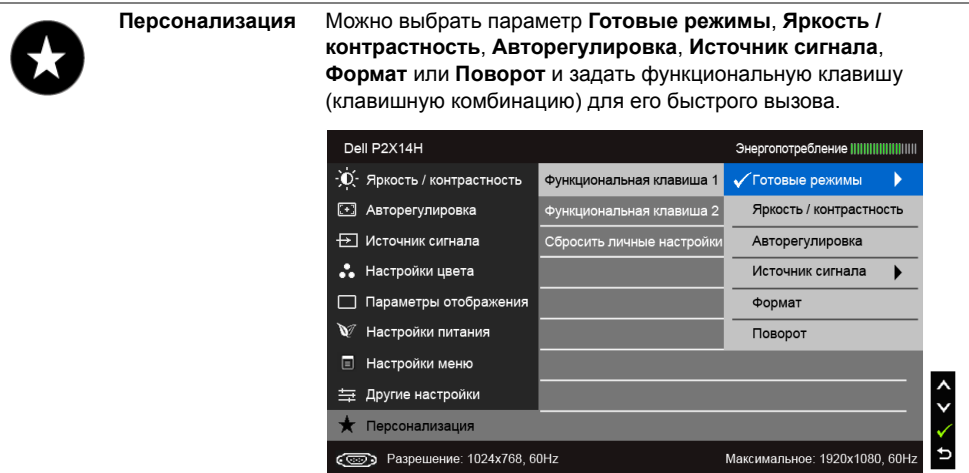

**ПРИМЕЧАНИЕ.** В этом мониторе реализована встроенная функция автоматической калибровки яркости для компенсации ухудшения свойств светодиодов.

#### **Предупреждающие сообщения экранного меню**

Ручная регулировка яркости невозможна, когда включен **Режим контроля энергии** или функция **Динамическая контрастность** (в этих предустановленных режимах **Игра** или **Кино**).

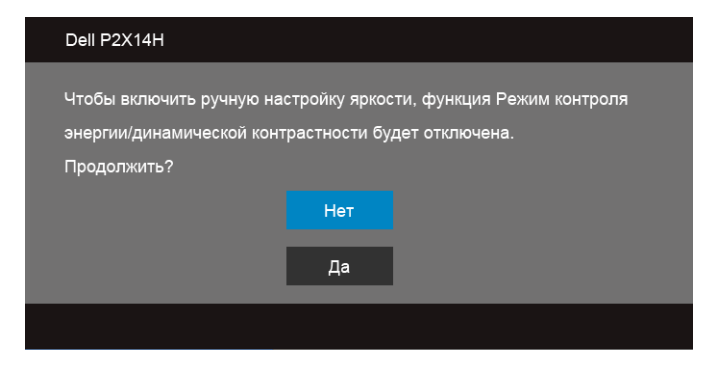

Если некоторые режимы разрешения не поддерживаются, на экране появляются следующее сообщение:

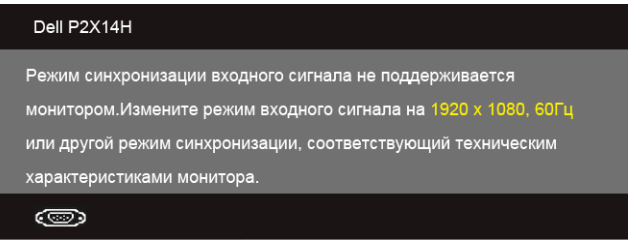

Сообщение означает, что невозможна синхронизация видеосигнала, принятого с компьютера. Допустимые диапазоны частот строчной и кадровой разверток, поддерживаемых этим монитором, см. в разделе Технические [характеристики](#page-10-1) [монитора](#page-10-1). Рекомендуется использовать разрешение 1920 x 1080.

Перед отключением функции DDC/CI на экране отобразится следующее сообщение:

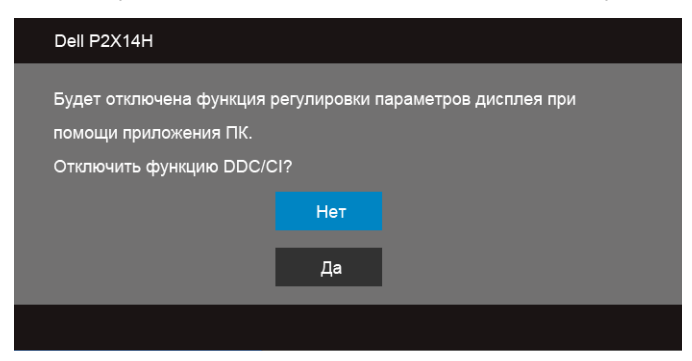

При переходе монитора в режим **энергосбережения** на экране отобразится следующее сообщение:

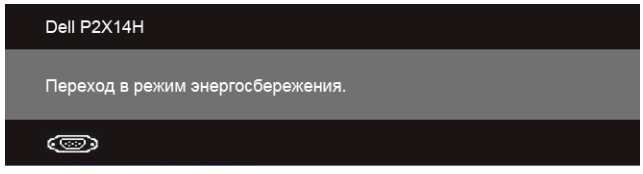

Чтобы получить доступ к [OSD \(](#page-30-0)Меню), переведите компьютер и монитор в нормальный режим работы.

В зависимости от выбранного источника входного сигнала при нажатии любой кнопки, за исключением кнопки питания, на экране отобразится следующее сообщение:

#### **VGA/DVI-D/DP input (Вход VGA/DVI-D/DP)**

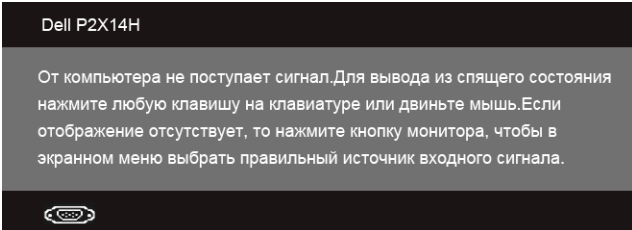

Если выбрать входной сигнал VGA, DVI-D или DP, когда соответствующий кабель не подключен, то откроется следующее плавающее диалоговое окно.

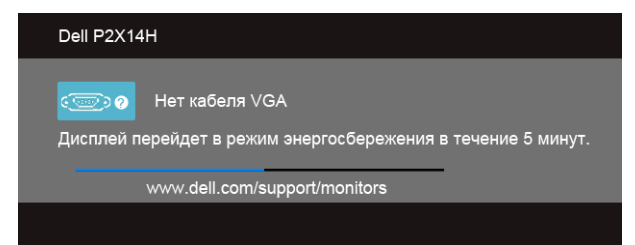

или

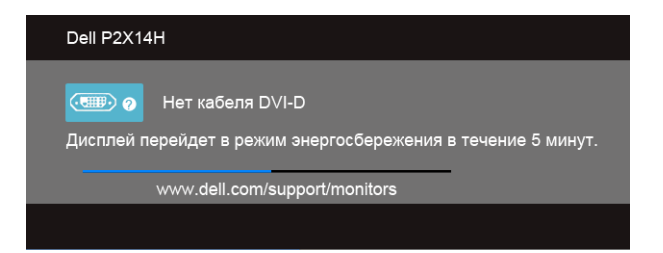

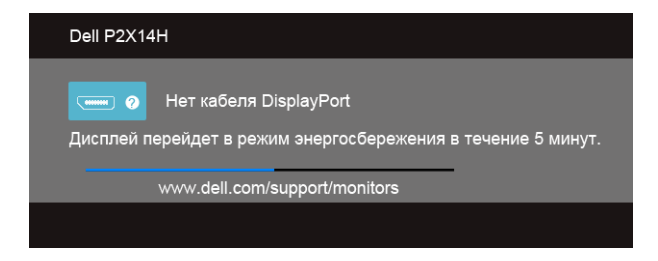

Дополнительная информация приведена в разделе Поиск и [устранение](#page-50-2) неполадок.

### <span id="page-45-0"></span>**Настройка оптимального разрешения**

Для установки оптимального разрешения выполните приведенные ниже действия.

В Windows® 7, Windows® 8 и Windows® 8.1:

- **1.** Только для Windows® 8 и Windows® 8.1: выберите плитку Рабочий стол, чтобы переключиться на классический рабочий стол.
- **2.** Щелкните правой кнопкой мыши на рабочем столе и выберите пункт **Разрешение экрана**.
- **3.** Щелкните раскрывающийся список Разрешение экрана и выберите **1920 x 1080**.
- **4.** Нажмите кнопку «**ОК**».

Если в списке возможных значений отсутствует вариант 1920 x 1080, то, возможно, требуется обновление драйвера видеоконтроллера. В зависимости от конфигурации компьютера выполните одну из следующих процедур.

Если у вас ПК или портативный компьютер Dell:

• Перейдите по адресу в Интернете **http://www.dell.com/support** введите ваш сервисный тег и загрузите новейший драйвер для видеокарты.

Если у вас ПК или ноутбук не марки Dell:

- Зайдите на веб-сайт службы поддержки своего компьютера и загрузите новейший драйвер для видеокарты.
- Зайдите на веб-сайт производителя видеокарты и загрузите новейший драйвер для видеокарты.

### <span id="page-46-0"></span>**Наклон, разворот и регулировка по высоте**

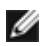

Ø

**ПРИМЕЧАНИЕ.** Это применимо к монитору с подставкой. Для установки с любого другого стенда, пожалуйста, обратитесь к соответствующей руководство по установке стенда для инструкции по установке.

#### **Наклон, поворот**

Когда подставка подсоединена к монитору, можно наклонять и разворачивать монитор для обеспечения наиболее удобного угла обзора.

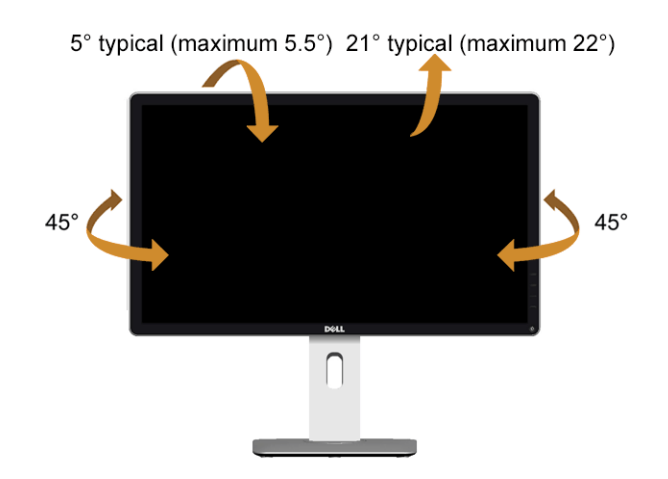

**ПРИМЕЧАНИЕ.** Для транспортировки с предприятия-изготовителя стойка Ø отделяется.

#### <span id="page-46-1"></span>**Регулировка по высоте**

**ПРИМЕЧАНИЕ.** Стойка раздвигается до 130 мм по вертикали. На рисунках показано, как стойка раздвигается по вертикали.

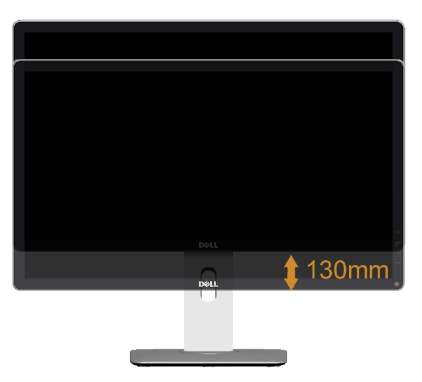

### **Поворот монитора**

Перед тем, как повернуть монитор, его необходимо поднять на максимальную высоту ([Регулировка](#page-46-1) по высоте) и полностью наклонить его вверх, чтобы предотвратить удар нижней частью монитора о поверхность стола и т.д.

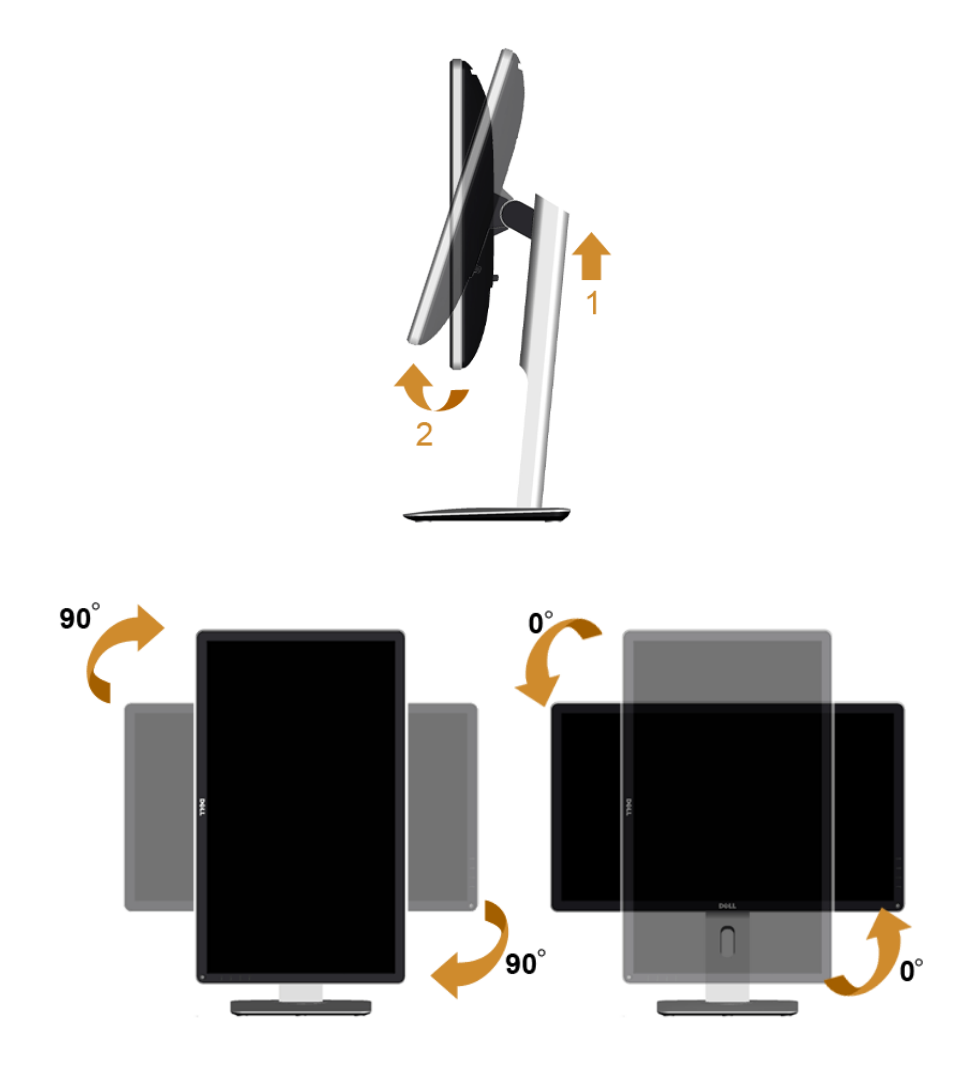

Чтобы воспользоваться функцией вращения экрана (альбомная и книжная ориентации) с ПК Dell, необходимо обновить драйвер видеокарты, который не входит в поставку этого монитора. Чтобы скачать новейший драйвер видеокарты, зайдите на веб-сайт **www.dell.com/support**, перейдите в раздел **Download** (Загрузка), затем **Video Drivers** (Драйверы видеокарт).

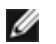

При выборе *книжной ориентации экрана* можно столкнуться с падением производительности в приложениях, интенсивно использующих графику (трехмерные игры и т.д.).

### <span id="page-48-0"></span>**Регулировка параметров поворота экрана**

После поворота экрана необходимо выполнить следующие действия, чтобы отрегулировать параметры поворота экрана.

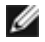

При использовании монитора с ПК не марки Dell можно получить информацию о повороте экрана в операционной системе, зайдя в раздел драйвера видеокарты производителя компьютера.

Регулировка параметров поворота экрана:

- **1.** Щелкните правой кнопкой мыши на рабочем столе, после чего щелкните **Свойства**.
- **2.** Перейдите на вкладку **Параметры** и нажмите кнопку **Дополнительно**.
- **3.** При использовании видеокарты компании ATI перейдите на вкладку **Поворот** и установите требуемую ориентацию экрана.
- **4.** При использовании видеокарты компании nVidia перейдите на вкладку **nVidia**, в левом столбце выберите пункт **NVRotate**, затем установите требуемую ориентацию экрана.
- **5.** При использовании видеокарты компании Intel® перейдите на вкладку **Intel**, нажмите кнопку **Graphic Properties** (Свойства графики) и перейдите на вкладку **Поворот**, затем установите требуемую ориентацию экрана.

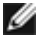

**ПРИМЕЧАНИЕ.** Если параметр поворота отсутствует или работает неправильно, зайдите на веб-сайт **www.dell.com/support** и загрузите новейший драйвер для видеокарты.

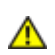

<span id="page-50-2"></span><span id="page-50-0"></span>**ПРЕДУПРЕЖДЕНИЕ.** Следуйте Инструкции по технике [безопасности](#page-58-4) при выполнении любых процедур, приведенных в этом разделе.

### <span id="page-50-1"></span>**Самопроверка**

Монитор поддерживает функцию самопроверки, с помощью которой можно проверить правильность работы монитора. Если монитор и компьютер правильно подключены, но экран монитора остается темным, запустите самопроверку, выполнив следующие действия.

- **1.** Выключите компьютер и монитор.
- **2.** Отключите видеокабель от компьютера. Для правильного выполнения процедуры Self-Test (Самопроверка) отключите цифровой (белый разъем) и аналоговый (синий разъем) кабели от компьютера.
- **3.** Включите монитор.

На экране появится плавающее окно (на черном фоне), если на монитор не поступает видеосигнал, а устройство работает должным образом. В режиме самопроверки индикатор питания горит белым. В зависимости от выбранного входного сигнала на экране будет время от времени всплывать одно из следующих окон.

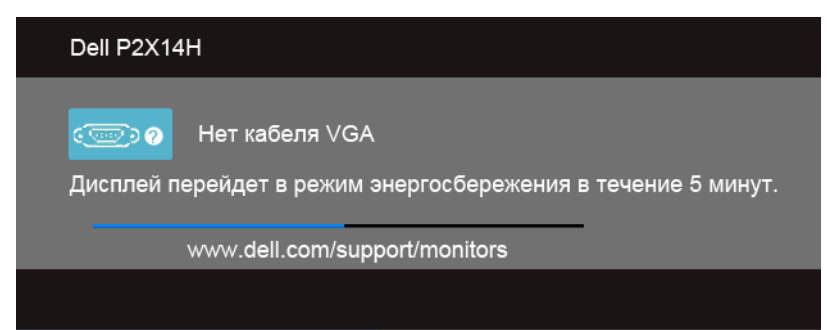

или

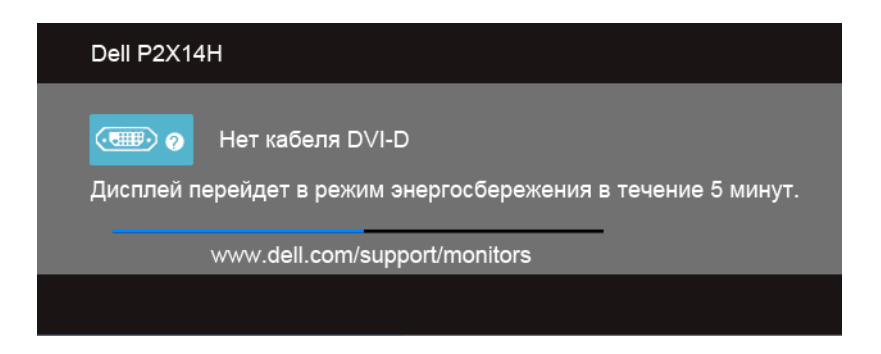

или

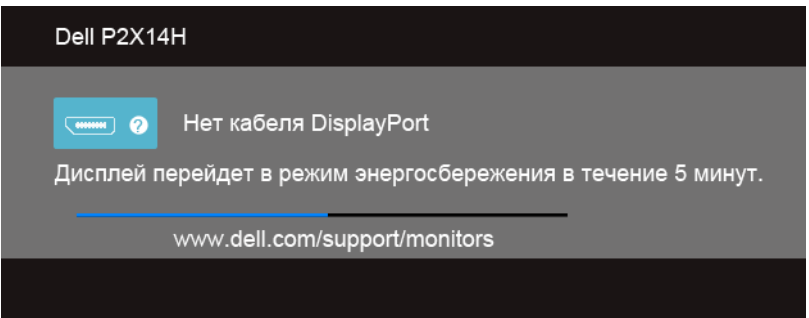

- **4.** Это диалоговое окно появляется в режиме нормальной работы системы при отключении или повреждении видеокабелей.
- **5.** Выключите монитор и снова подключите видеокабель. После этого включите компьютер и монитор.

Если экран монитора остается пустым после выполнения вышеуказанной процедуры, проверьте видеоконтроллер и компьютер, т.к. в работе монитора неполадки отсутствуют.

### <span id="page-51-0"></span>**Встроенная диагностика**

Монитор поддерживает инструмент встроенной диагностики, с помощью которого можно определить, что является ли причиной неполадок – неисправность монитора, компьютера или видеокарты.

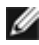

**ПРИМЕЧАНИЕ.** Запустить встроенную диагностику можно только если видеокабель отключен, а монитор переключен в режим *Self-test* (Самопроверка).

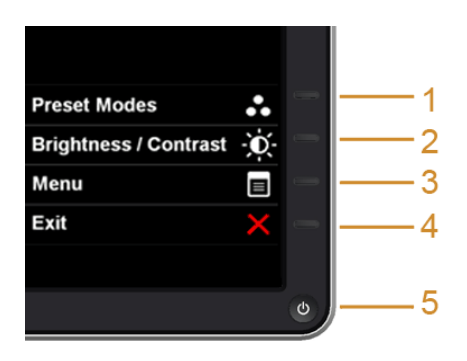

Чтобы запустить встроенную диагностику, выполните следующие действия.

- **1.** Убедитесь, что на экране отсутствует пыль.
- **2.** Отключите видеокабели от компьютера и монитора. После этого монитор переключается в режим самопроверки.
- **3.** Одновременно нажмите и 2 секунды удерживайте нажатыми **кнопку 1** и **кнопку 4** на боковой панели. Появится серый экран.
- **4.** Внимательно осмотрите экран на предмет отсутствия дефектов.
- **5.** Снова нажмите **кнопку 4** на боковой панели. Цвет экрана изменится на красный.
- **6.** Осмотрите экран на предмет отсутствия дефектов.
- **7.** Повторите шаги 5 и 6, чтобы проверить экран, когда его цвет станет зеленым, синим, черный и белым.

Проверка завершается, когда цвет экрана становится белым. Чтобы выйти из режима диагностики, нажмите **кнопку 4** еще раз.

Если в результате использования инструмента встроенной диагностики не будут выявлены неполадки, это будет значить, что монитор работает должным образом. Проверьте видеокарту и компьютер.

### <span id="page-52-0"></span>**Типичные неполадки**

В таблице ниже содержится общая информация о типичных проблемах с монитором, которые могут возникнуть у пользователя, и возможные решения.

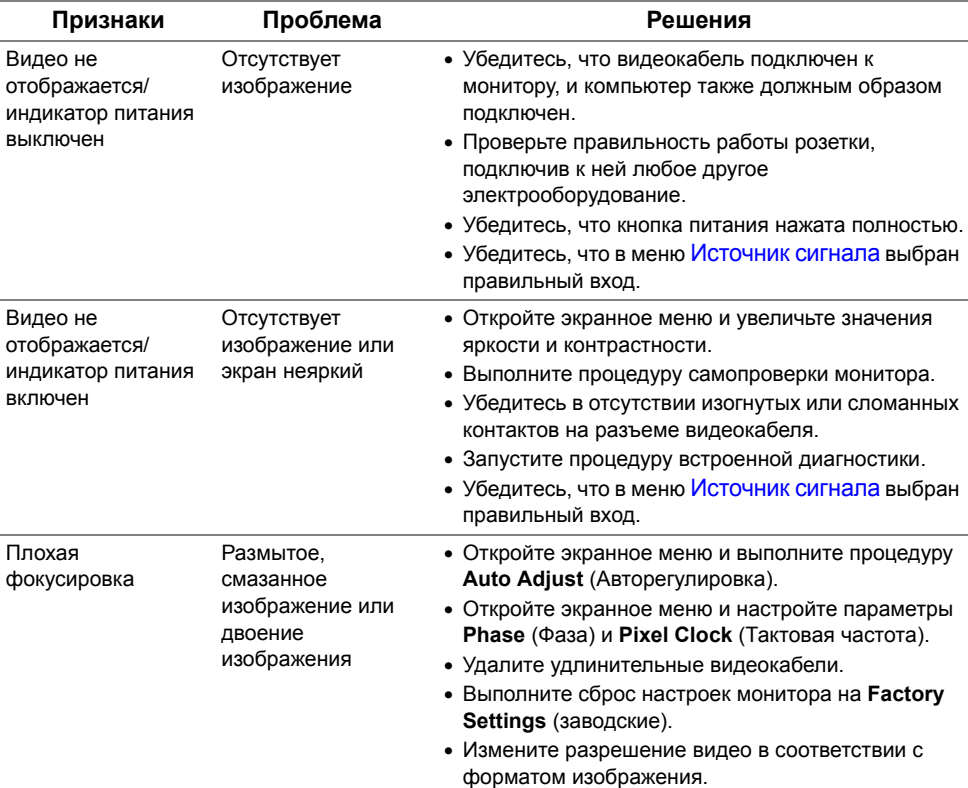

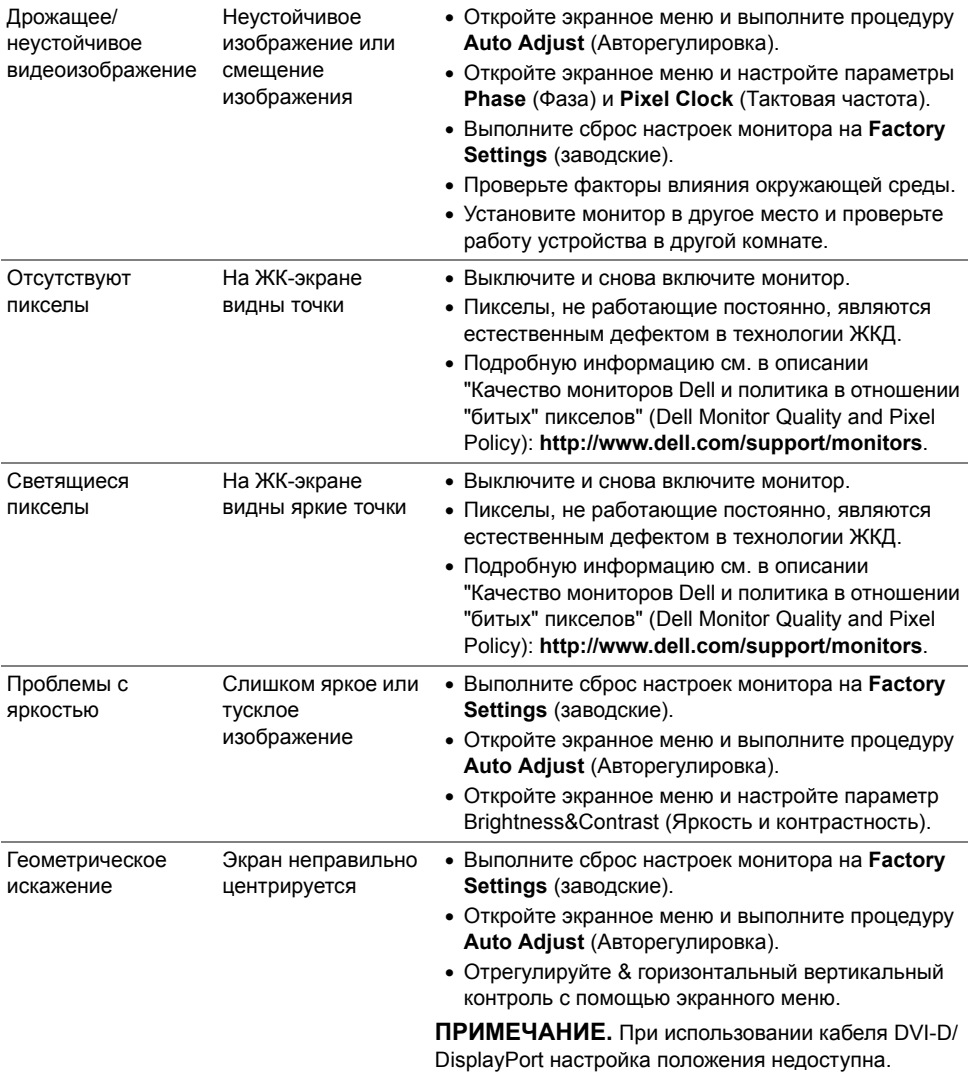

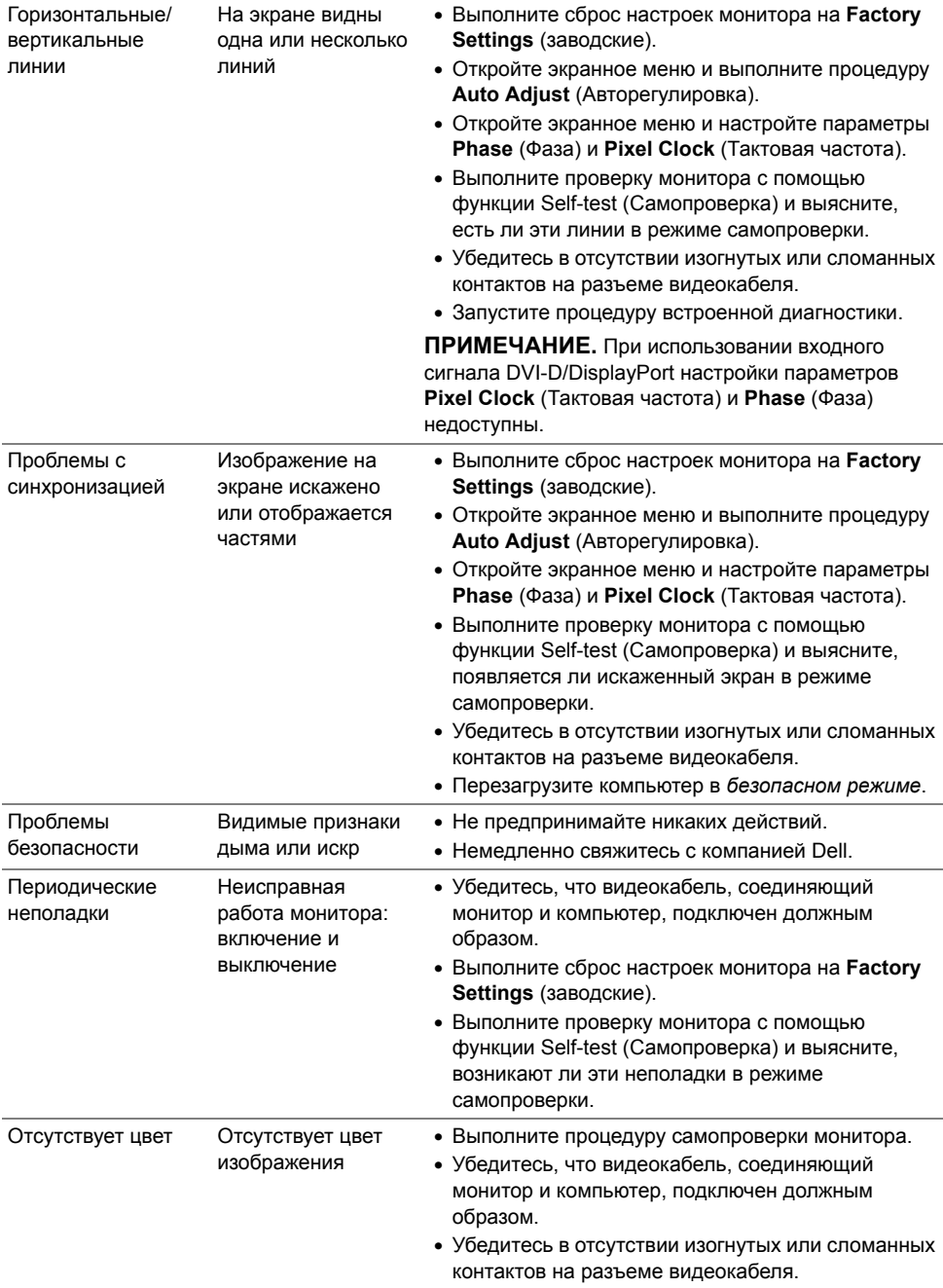

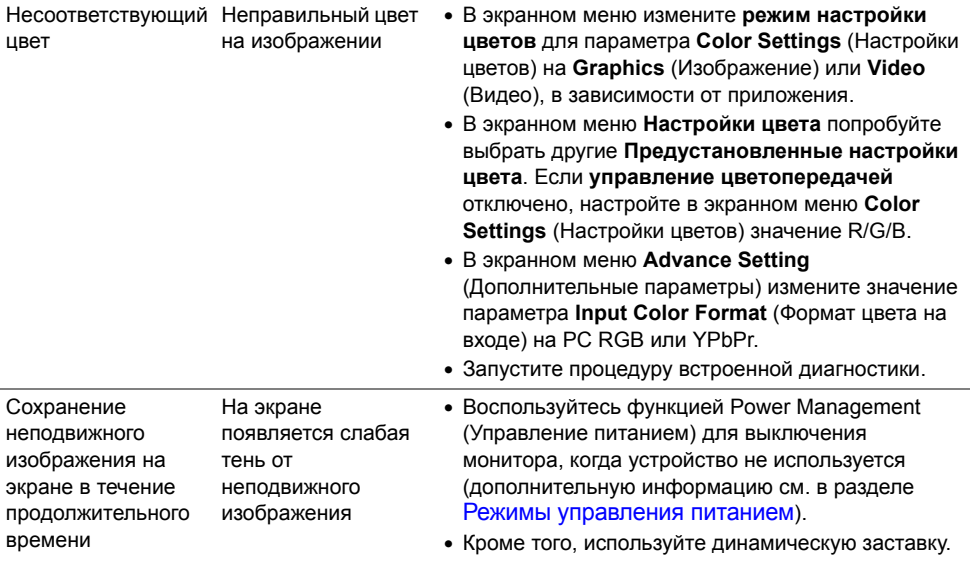

### <span id="page-55-0"></span>**Неполадки, характерные для данного изделия**

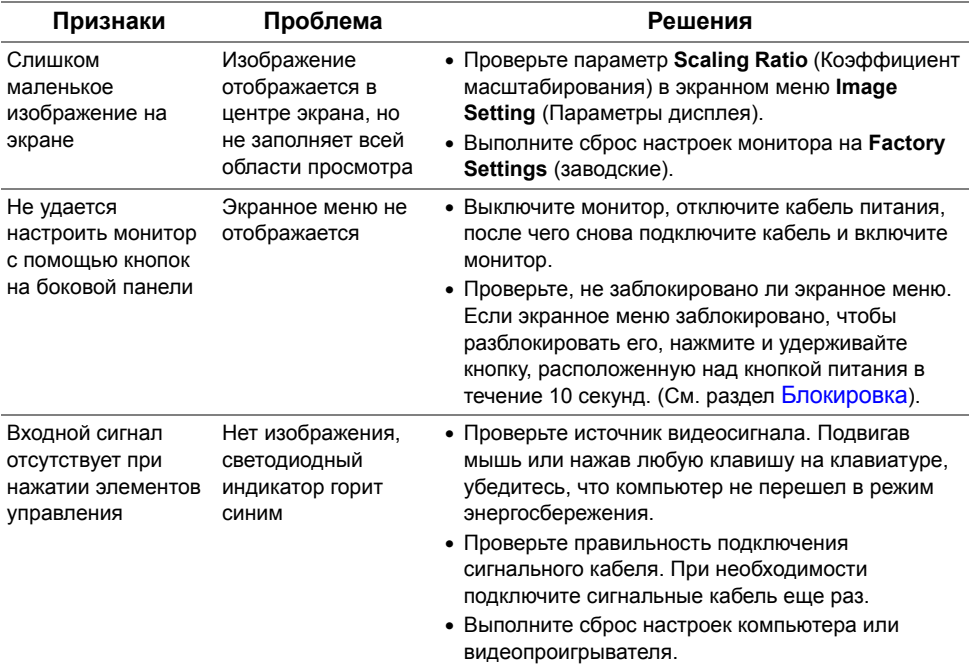

Изображение заполняет не весь экран.

изображения не вписываются в экран

Высота или ширина • В зависимости от различных форматов видео (соотношение сторон) DVD-дисков изображение может вписываться или не вписываться в экран. • Запустите процедуру встроенной диагностики.

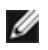

**ПРИМЕЧАНИЕ.** При выборе режима DVI-D функция **Авторегулировка** становится недоступной.

### <span id="page-56-1"></span><span id="page-56-0"></span>**Неполадки, связанные с интерфейсом универсальной последовательной шины (USB)**

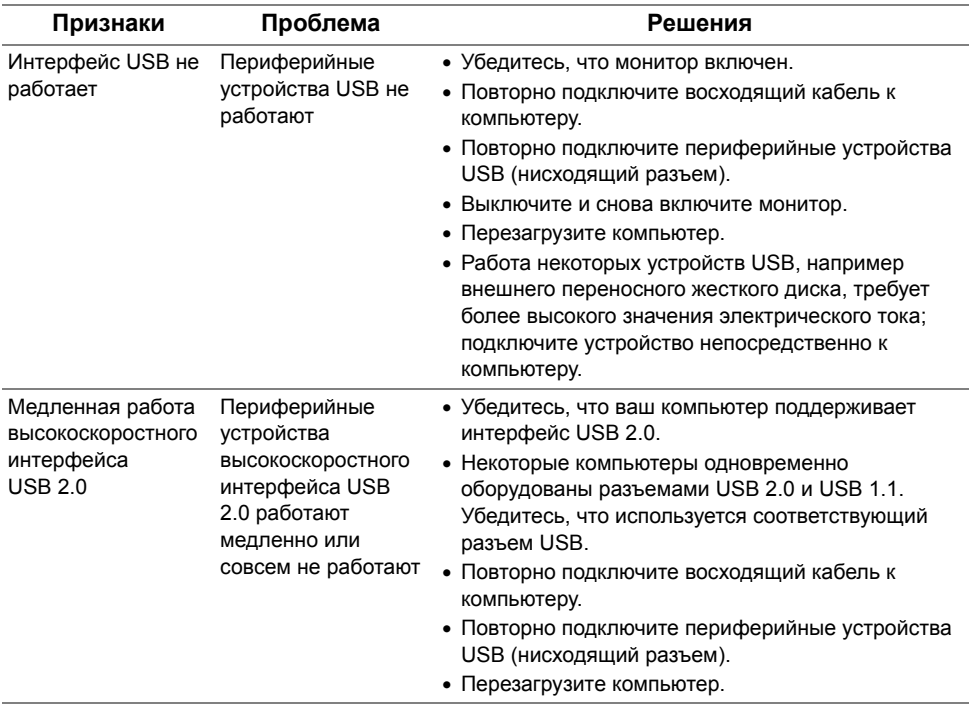

#### **ПРЕДУПРЕЖДЕНИЕ. Инструкции по технике безопасности**

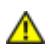

<span id="page-58-4"></span><span id="page-58-0"></span>**ПРЕДУПРЕЖДЕНИЕ. Использование средств управления, выполнение настроек или процедур, отличных от приведенных в настоящей документации, может привести к поражению электрическим током, возможности несчастных случаев и (или) техническим неполадкам.**

Для получения дополнительной информации по инструкциям по технике безопасности см. документ *Информация о товаре*.

### <span id="page-58-1"></span>**Уведомление ФКС (только для США) и другая нормативная информация**

Сведения по уведомлениям ФКС и другой нормативной информации см. на веб-сайте www.dell.com\regulatory\_compliance.

### <span id="page-58-3"></span><span id="page-58-2"></span>**Связь с компанией Dell**

**Для покупателей в США, тел.: 800-WWW-DELL (800-999-3355).**

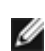

**ПРИМЕЧАНИЕ.** В случае отсутствия подключения к Интернету контактную информацию можно найти на счете-фактуре покупки, упаковочной описи, квитанции или в каталоге продукции Dell.

**Компания Dell предлагает различные услуги поддержки и технического обслуживания (по телефону и по Интернету). Услуги различаются в зависимости от страны и типа продукта, поэтому некоторые услуги могут быть недоступны в вашем регионе.** 

**Чтобы получить материалы «Поддержка монитора» на веб-сайте:**

**1.** Посетите веб-сайт **www.dell.com/support/monitors**.

**Для связи с компанией Dell по вопросам продаж, технической поддержки или по вопросам обслуживания клиентов:**

- **1.** Посетите веб-сайт **www.dell.com/support**.
- **2.** Найдите название вашей страны или региона в выпадающем меню **Выбрать страну/регион** внизу страницы.
- **3.** Щелкните **Контакты** в левой части страницы.
- **4.** Выберите нужную ссылку услуги или поддержки.
- **5.** Выберите удобный вам способ связи с компанией Dell.

### <span id="page-59-0"></span>**Настройка монитора**

#### **Настройка разрешения дисплея**

Для оптимальной работы дисплея с операционными системами Microsoft<sup>®</sup> Windows<sup>®</sup> установите разрешение экрана **1920 x 1080** точек, выполнив приведенные ниже шаги: В Windows® 7, Windows® 8 и Windows® 8.1:

- **1.** Только для Windows® 8 и Windows® 8.1: выберите плитку Рабочий стол, чтобы переключиться на классический рабочий стол.
- **2.** Щелкните правой кнопкой мыши на рабочем столе и выберите пункт «**Разрешение экрана**».
- **3.** Щелкните раскрывающийся список Разрешение экрана и выберите **1920 x 1080**.
- **4.** Нажмите кнопку «**ОК**».

Если рекомендуемое разрешение не отображается в окне параметров, необходимо обновить графический драйвер. Выберите описание (из представленных ниже), которое наиболее точно описывает ваш компьютер, и выполните следующие действия.

1: Если у вас есть компьютер Dell™ или ноутбук [производства](#page-59-1) компании Dell™ с доступом в Интернет, выполните [следующие](#page-59-1) действия

2: Если ваш компьютер, ноутбук или видеокарта были [произведены](#page-60-0) другой компанией (не компанией Dell™), выполните [следующие](#page-60-0) действия

#### <span id="page-59-1"></span>**Если у вас есть компьютер Dell™ или ноутбук производства компании Dell™ с доступом в Интернет, выполните следующие действия**

- **1.** Перейдите по адресу в Интернете **www.dell.com/support** введите ваш сервисный тег и загрузите новейший драйвер для видеокарты.
- **2.** После установки драйверов для графического адаптера еще раз попробуйте установить значение разрешения **1920 x 1080**.

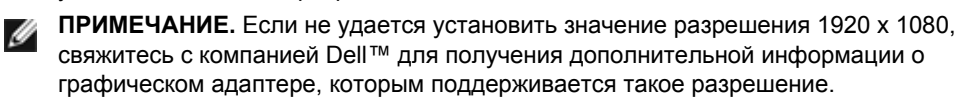

#### <span id="page-60-0"></span>**Если ваш компьютер, ноутбук или видеокарта были произведены другой компанией (не компанией Dell™), выполните следующие действия**

В Windows® 7, Windows® 8 и Windows® 8.1:

- **1.** Только для Windows® 8 и Windows® 8.1: выберите плитку Рабочий стол, чтобы переключиться на классический рабочий стол.
- **2.** Правой кнопкой мыши щелкните рабочий стол и выберите пункт **Персонализация**.
- **3.** Нажмите **Параметры дисплея**.
- **4.** Нажмите **Дополнительно**.
- **5.** Найдите имя поставщика графического контроллера в верхней части окна (например, NVIDIA, ATI, Intel и т.д.).
- **6.** Информацию по обновленным драйверам можно найти на веб-сайтах поставщиков видеокарт (например, http://www.ATI.com ИЛИ http://www.NVIDIA.com).
- **7.** После установки драйверов для графического адаптера еще раз попробуйте установить значение разрешения **1920 x 1080**.
- **ПРИМЕЧАНИЕ.** Если не удается установить рекомендуемое разрешение, то свяжитесь с производителем вашего компьютера или купите графический адаптер, поддерживающий разрешение видео.